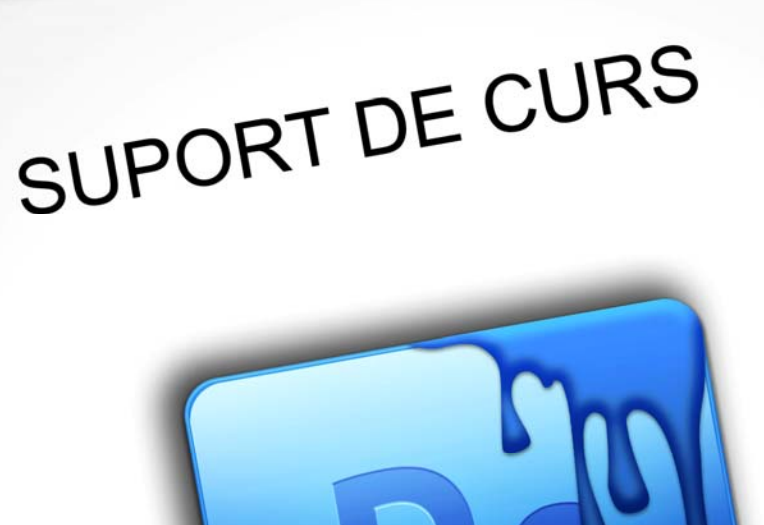

Adobe Photoshop CS3

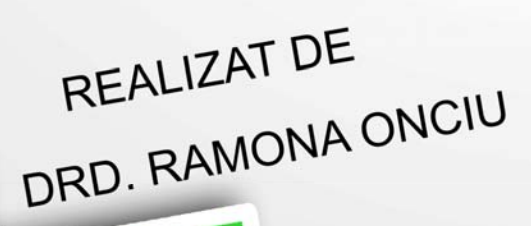

# Cuprins

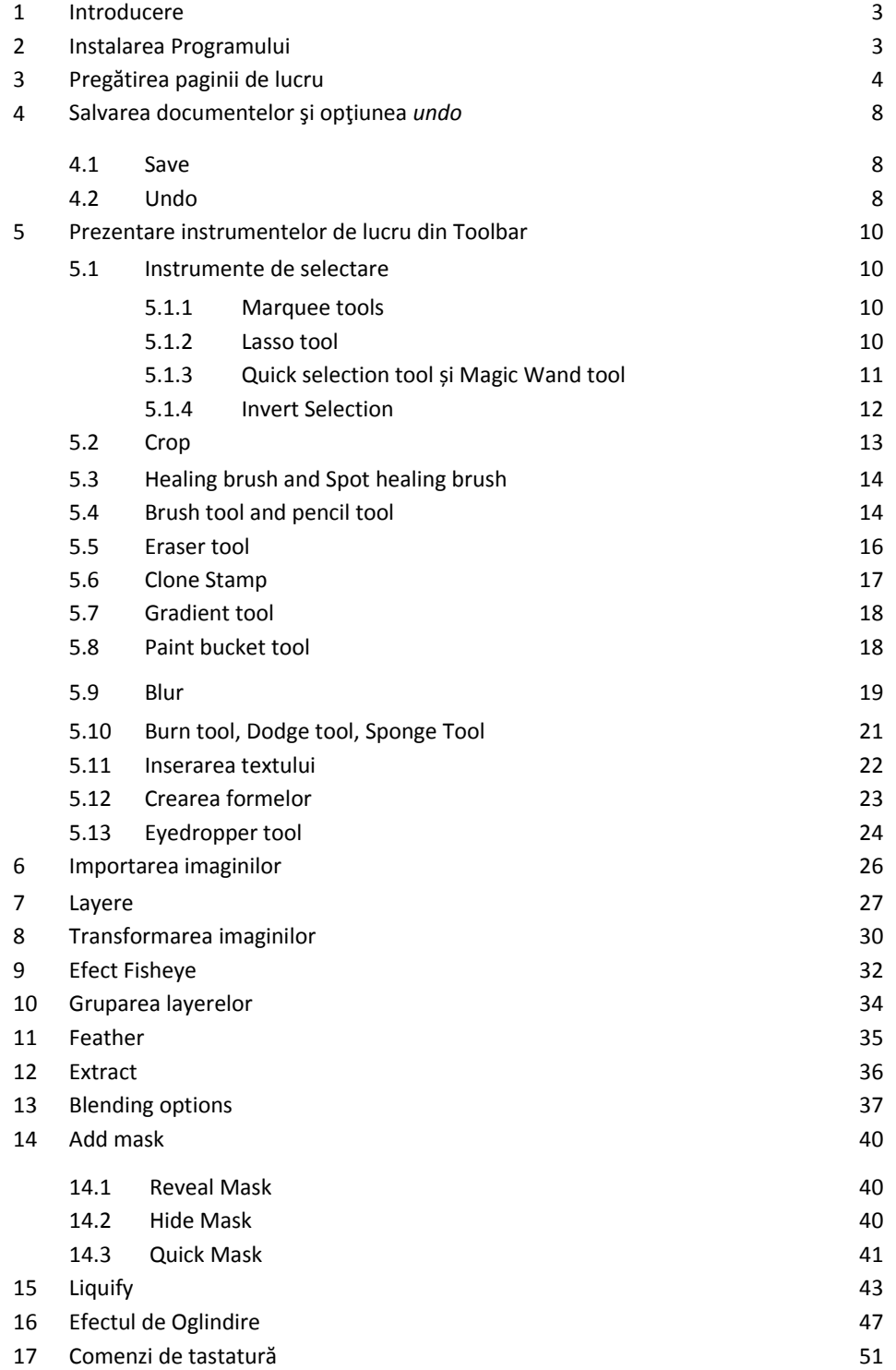

### **1. Introducere**

Softul **Adobe Photoshop** a fost creat de Adobe System pentru editarea imaginilor digitale, fiind utilizat în prezent atât de către profesionişti cât şi de către utilizatori care folosesc ocazional acest program. Programul permite folosirea unor instrumente cu ajutorul cărora se poate ajusta focalizarea, culorile, luminozitatea, contrastul, retuşarea imaginilor degradate şi realizarea de efecte speciale. În momentul de față există mai multe versiuni Photoshop. Meniul de lucru este în mare parte același, existând totuși mici diferențe între versiuni.

Photoshop este un program de editare a imaginilor având la bază pixeli spre deosebire de alte programe ca şi Macromedia FreeHand, Adobe Ilustrator, Inkscape sau Coreldraw, programe care se bazează pe vectori.

În acest material voi face referire la modalitatea de lucru în Adobe Photoshop CS3, deşi modul de lucru poate fi adoptat și în alte versiuni, cu unele mici diferențe. Manualul se adresează persoanelor care utilizează pentru prima dată programul Photoshop, nivelul de studiu fiind de începător.

### **2. Instalarea programului**

Instalarea se poate face folosind gratuit un tutorial pentru un număr limitat de zile sau prin achiziționarea programului, respectiv a licenței de utilizare. În cazul utilizării unui tutorial este foarte important testarea optiuni de salvare a datelor, acest lucru fiind imposibil la unele versiuni.

La instalarea programului trebuie luată în considerare capacitatea calculatorului, deoarece utilizarea acestui program presupune un consum mare de resurse. În cazul în care capacitatea calculatorului nu e suficient de mare, la utilizarea programului se poate bloca calculatorul.

# **3. Pregătirea paginii de lucru (workspace)**

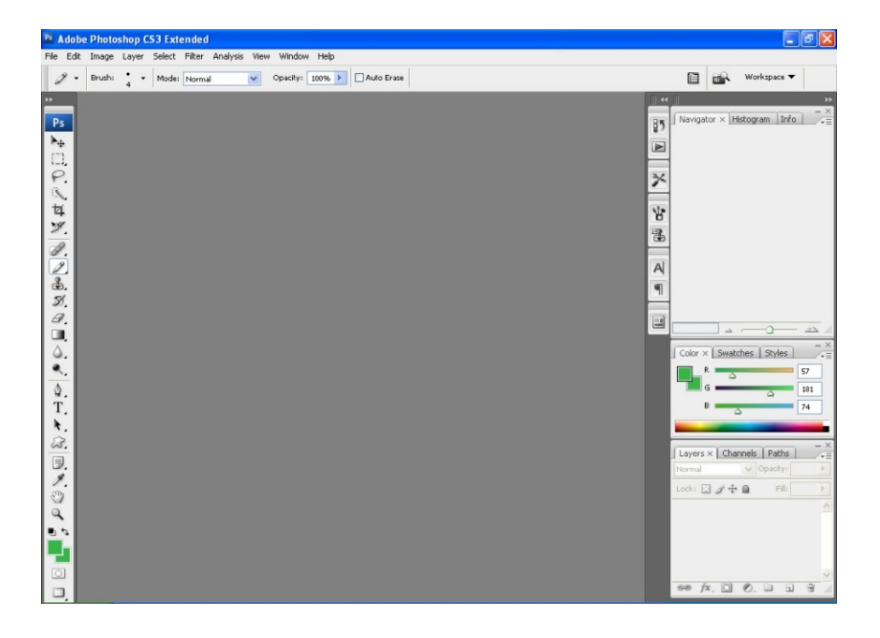

**Deschiderea programului** se face din *Start/All Programs:*

Spre deosebire de alte programe, deschiderea programului nu se face în acelaşi timp cu pagina de lucru. Setarea paginii se face ulterior din: *File/New:*

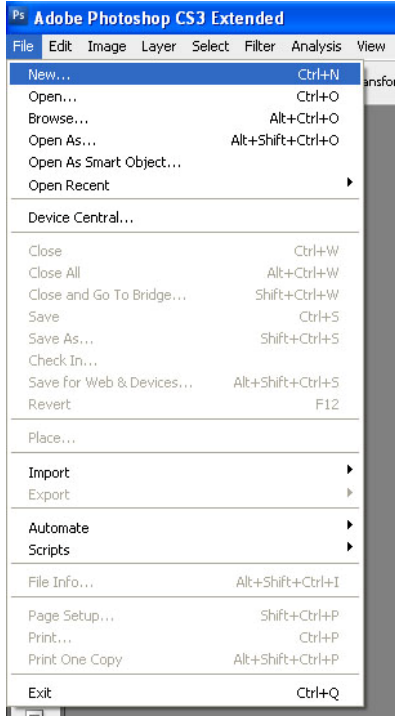

**Setarea dimensiunii paginii** se poate face prin selectarea dimensiuni standard: A3, A4, A5, A6 (etc.) sau se poate realiza o configurare mai exactă a dimensiunilor pentru lăţime şi lungime. Programul permite astfel setarea exactă a paginilor de lucru (numite layere).

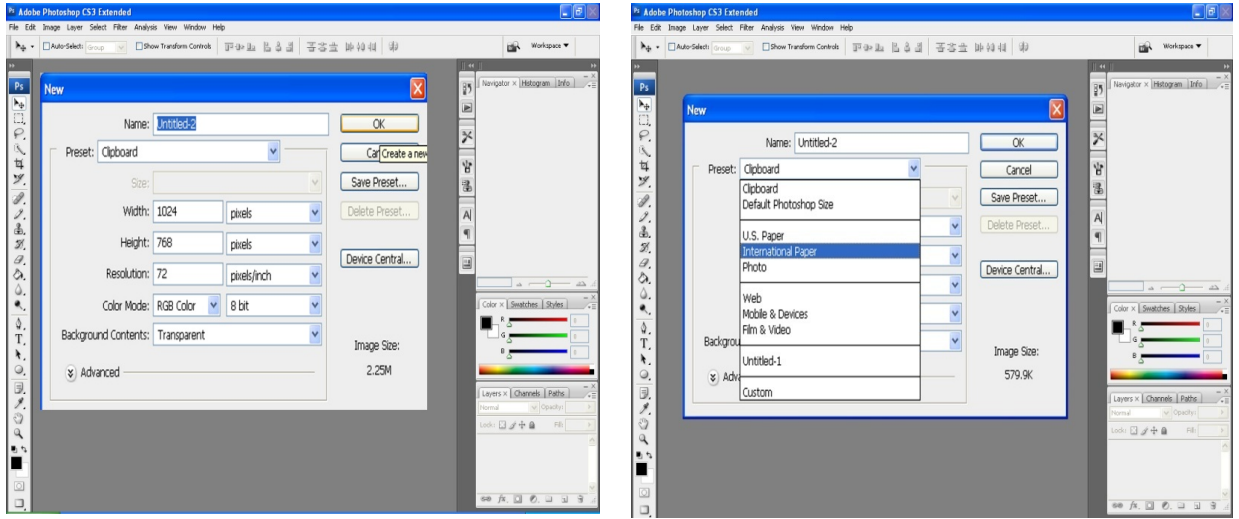

*Selecţia color mode* oferă posibilitatea de a stabili de la început dacă se lucrează folosind Grayscale, RGB, CMYK sau Lab color.

RGB, CMYK și Lab color sunt trei modalități de a exprima matematic culorile. Fiecare literă reprezentând o culoare. CMYK (Cyan‐Magenta‐Yellow‐Black) reprezintă modul de printare într‐o presă standard, RGB (Red‐Green‐Blue) reprezintă modalitatea în care calculatorul contruiește culoarea pe monitor. Astfel sunt diferențe între culorile care apar pe monitor și rezultatul final la printarea imaginii. Utilizarea codurilor de culori fiind necesară pentru a putea controla compoziția culorilor.

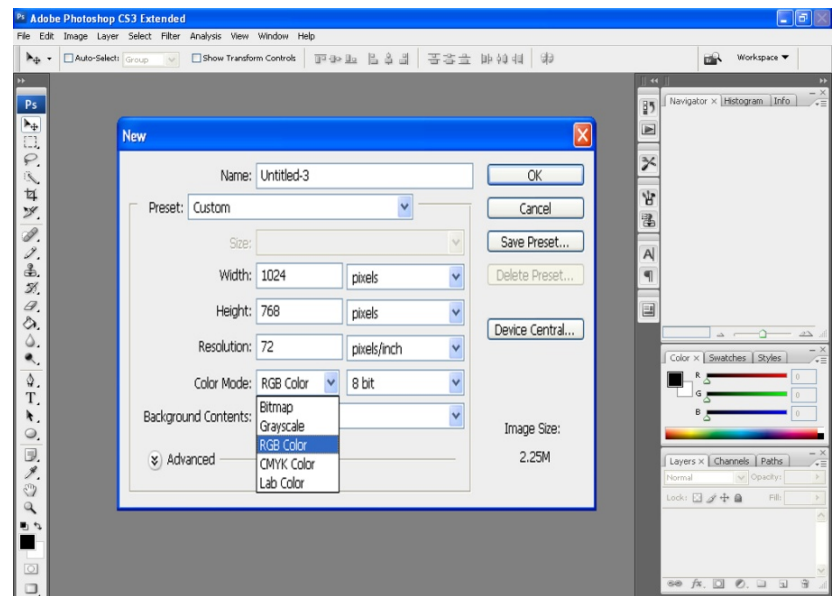

În cazul în care selectăm opțiunea *Grayscale,* la *Color mode*, vom avea pagina de lucru deschisă doar culori alb și negru, chiar dacă vom introduce imagini sau alte elemente color. Schimbarea opțiuni de *Grayscale* în *RGB* se poate face și din *Imagine* (meniul de sus)*/Mode/RGB.*

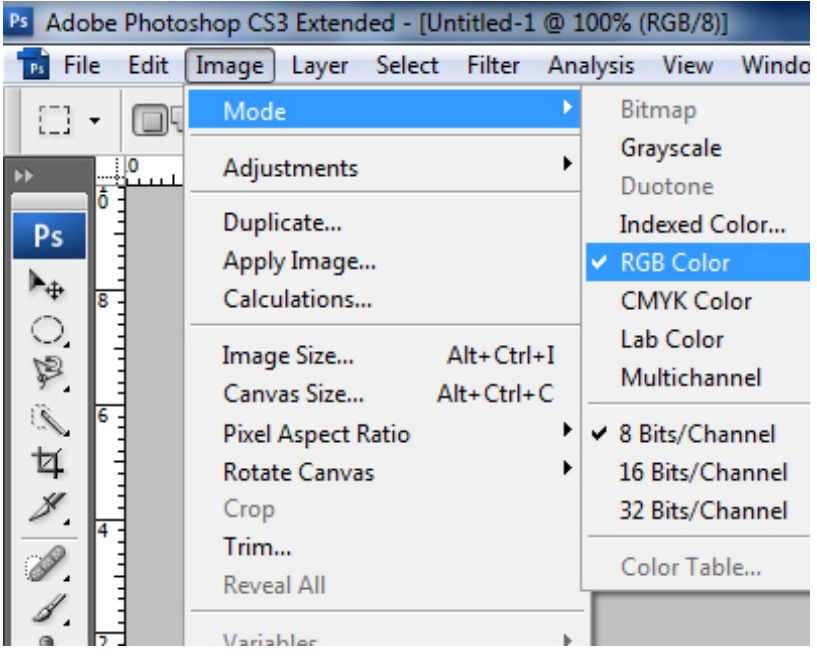

*Selectarea culorii pentru background* ne permite mai multe variante: alb, color sau incolor. Selectarea opțiunii de incolor pentru background oferă posibilitatea de a lucra fără a avea de fapt un background. Imaginea poate fi foarte ușor folosită într‐un alt layer, oferind posibilitatea de a utiliza doar anumite elemente.

Dimensiunea paginii poate fi exprimată în mai multe unităţi de măsură: cm, mm, pixeli, etc.

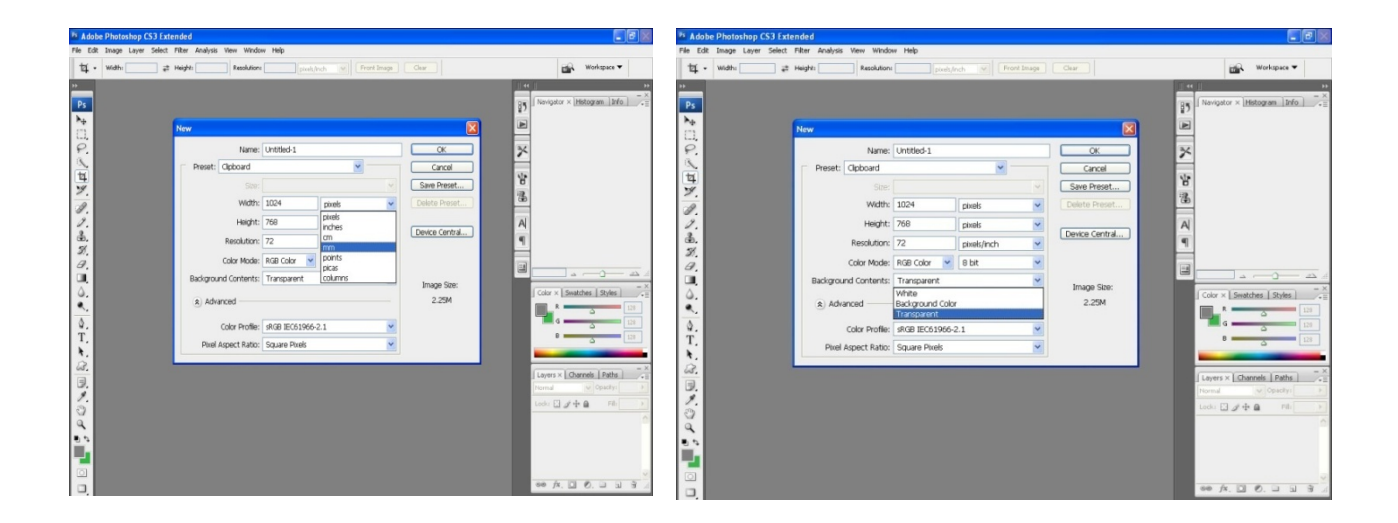

## **4. Salvare și folosirea opțiuni** *Undo*

### **4.1 Save**

Spre deosebire de alte programe de lucru (ex : Word, Excel) la operațiunea de salvare, Photoshop crează un document care conține mai multe layere și are extensie *Psd* sau *Pdd*. Pentru a putea modifica ulterior documentul este necesar salvarea în format *Psd* sau *Pdd*. (Atenție. În cazul în care nu există pe calculator programul Photoshop, nu se pot deschide aceste *fişiere*).

Pentru a putea deschide imaginea creată, fără a folosi Programul Photoshop, se poate salva cu extensia *jpeg* sau *bitmap* (Modificarea ulterioară a fişierului iniţial nu va fi posibilă dacă nu se salvează în format *Psd*).

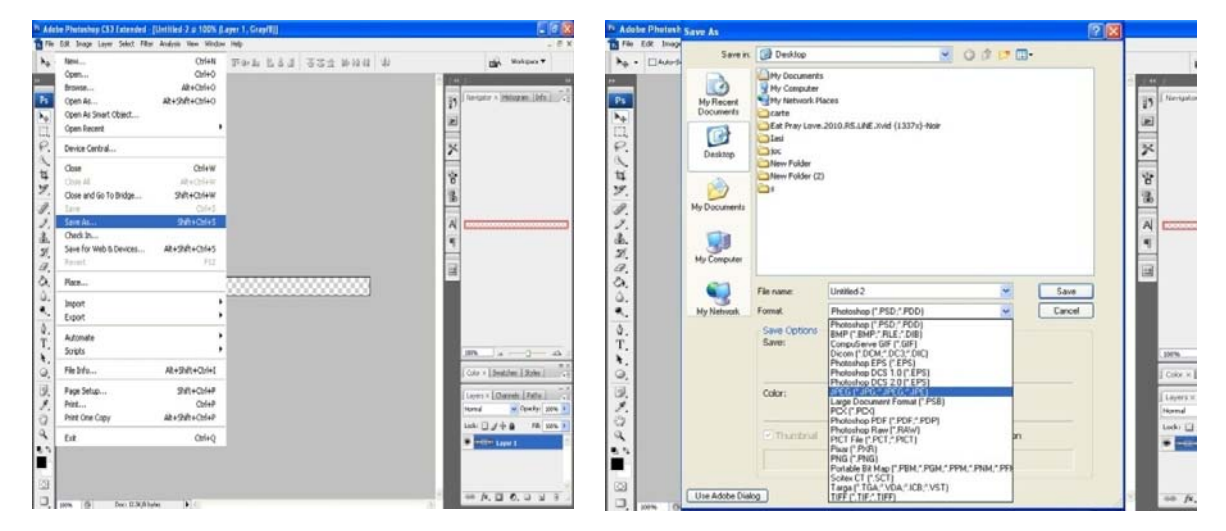

#### **4.2 Undo**

Opțiunea undo se poate folosi din *Edit/Undo* sau din *Windows/History/Undo.* Prima opțiune permite un număr limitat de opțiuni *undo*. Pentru a putea folosi de mai multe ori opțiunea undo trebuie să folosim *Windows/History/Undo* sau *Ctrl+Alt+Z.*

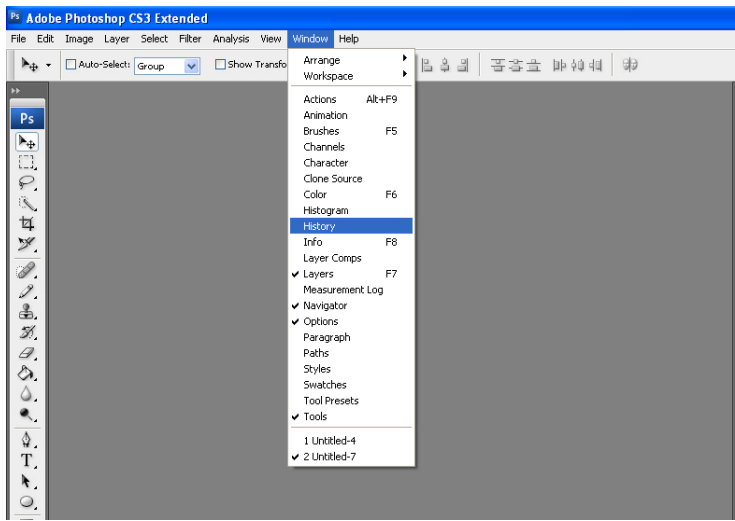

# **5. Prezentare instrumentelor de lucru din Toolbar**

### **5.1. Instrumente de selectare**

#### **5.1.1 Marquee tools**

Aceste instrumente oferă posibilitatea de a selecta o porțiune din imagine folosind instrumente cu formă preselectată: cerc, dreptunghi, etc.

#### **Exemplu:**

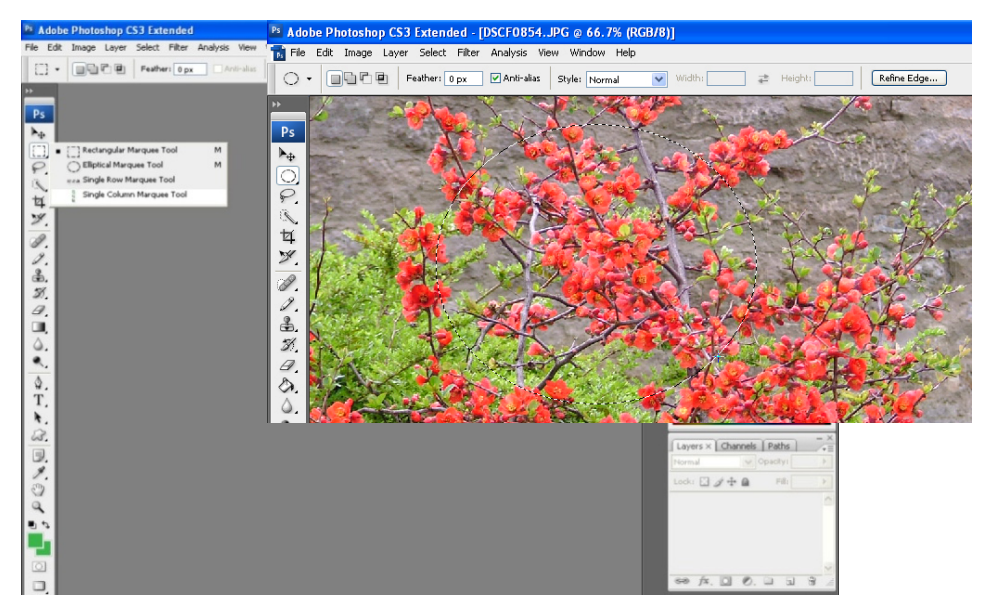

### **5.1.2 Lasso tool**

Selectarea unei părți din imagine prin stabilirea cu ajutorul cursorului zona care va fi prelucrată, prin conturarea zonei cu ajutorul acestuia.

*Polygonal lasso tool* și *Magnetic lasso tool* permit selectarea unei zone pornind de la stabilirea zonei care va fi selectată prin click de stânga, iar sfârșitul zonei prin dublu click de stânga. Diferența dintre cele trei instrumente este modul în care se face selecția zonei dorite.

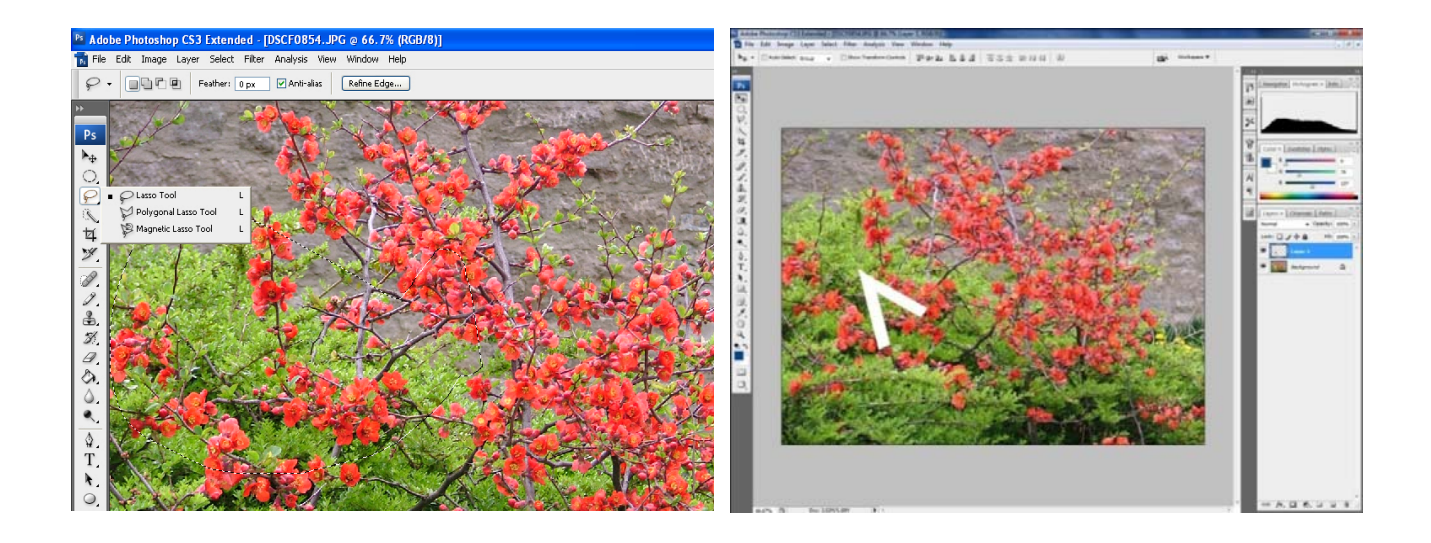

**5.1.3** *Quick selection tool* și *Magic Wand tool* oferă posibilitatea de a selecta zona dorită prin stabilirea mai exactă a formei dorite. Suprafața zonei selectată poate fi controlată prin extinderea zonei de selecție sau restrângerea zonei care se poate face din meniul de sus. În cazul în care se dorește deselectarea zonei dorite, acest lucru se face din meniul care apare prin click dreapta (mouse), unde există opțiunea deselect sau prin comanda *Ctrl+D***.**

#### **Etape:**

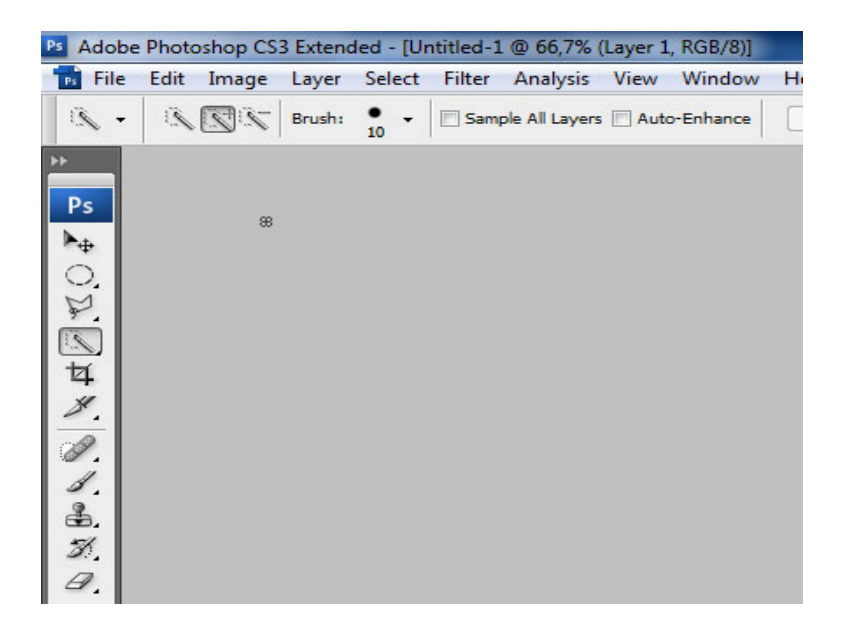

11

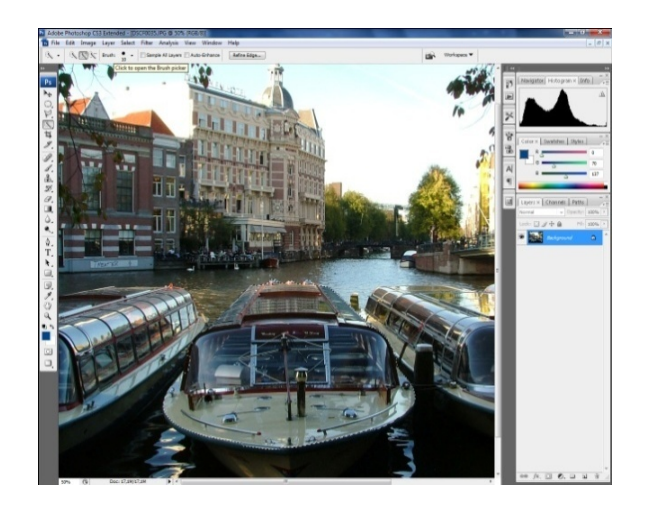

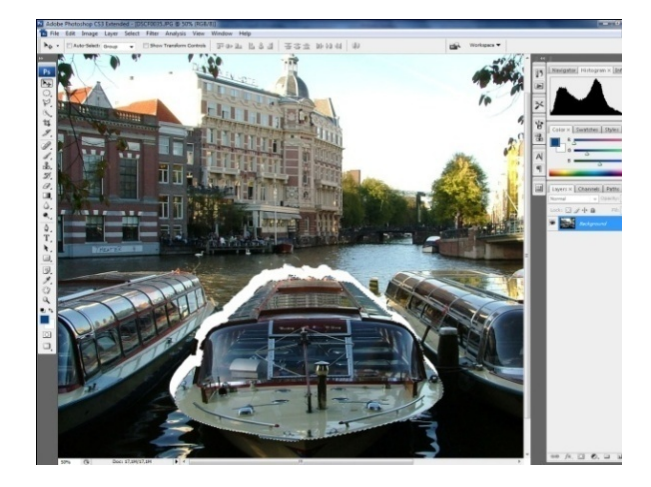

#### **5.1.4 Invert selection**

Oferă posibilitatea de a inversa zona selectată iniţial, selectând zona între marginea imaginii şi zona selectată iniţial. Poate fi activat din meniul care apare la click dreapta (mouse) în spaţiul de lucru. Această opțiune ne permite să selectăm o anumită zonă și păstrarea ei prin renunțarea la restul imaginii.

#### **Etape:**

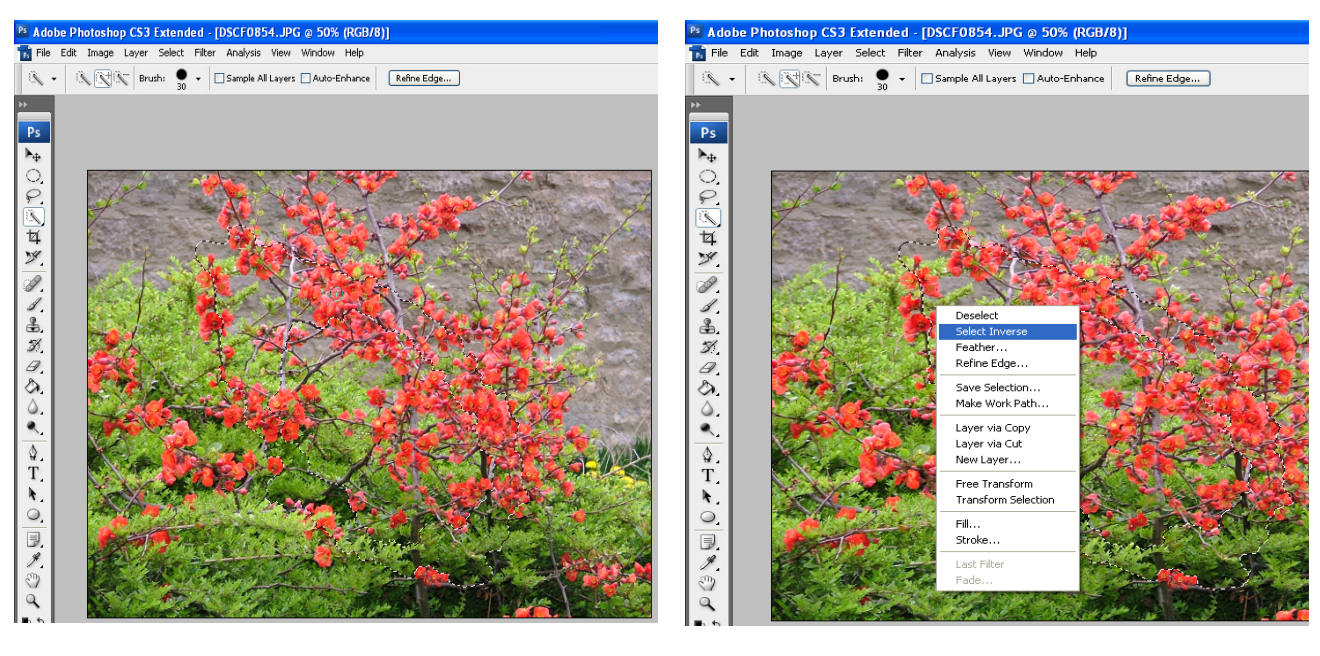

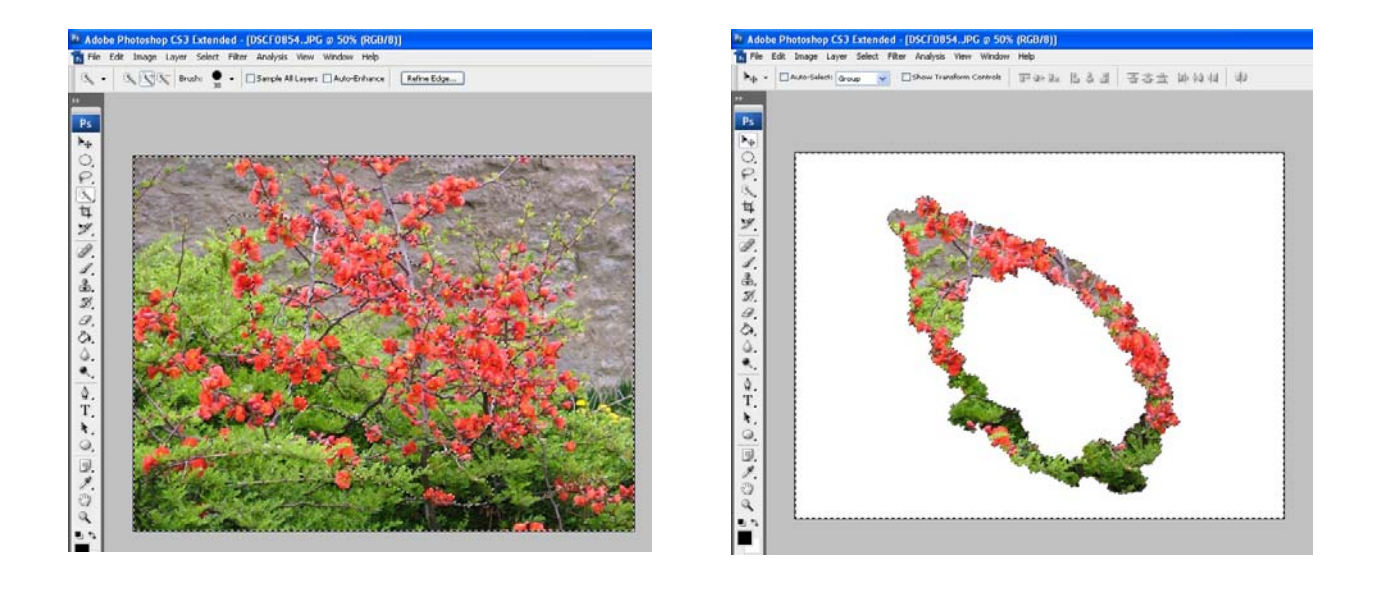

# **5.2. Crop**

Permite decuparea unei anumite zone realizând astfel un alt layer care conține doar porțiunea selectată. La aplicarea acestei opțiuni este important luarea în calcul a calității fotografiei. În cazul în care fotografia nu are o rezoluție bună, aplicarea opțiunii crop, va duce la un rezultat de o calitate slabă.

#### **Etape:**

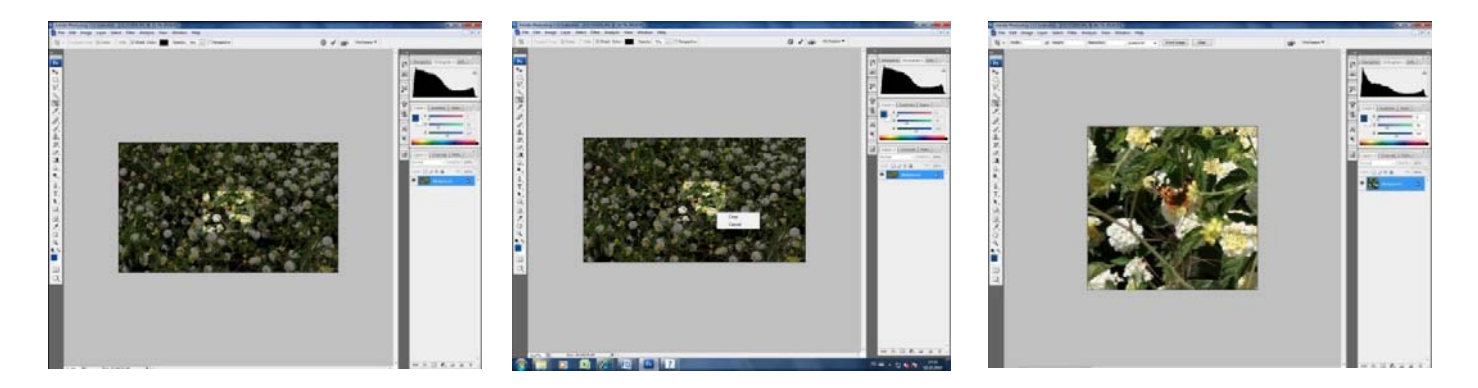

### **5.3. Healing brush and Spot healing brush**

Permit corectarea anumitor porțiuni prin utilizarea unui instrument care poate fi setat în funcție de suprafața care se dorește a fi modificată. Stabilirea diametrului, a zonei care urmează să fie modificată, se stabilește din meniul de sus al programului (vezi imaginea de mai jos). După ce a fost selectată dimensiunea prin click de stânga se corectează zona dorită.

**Etape:**

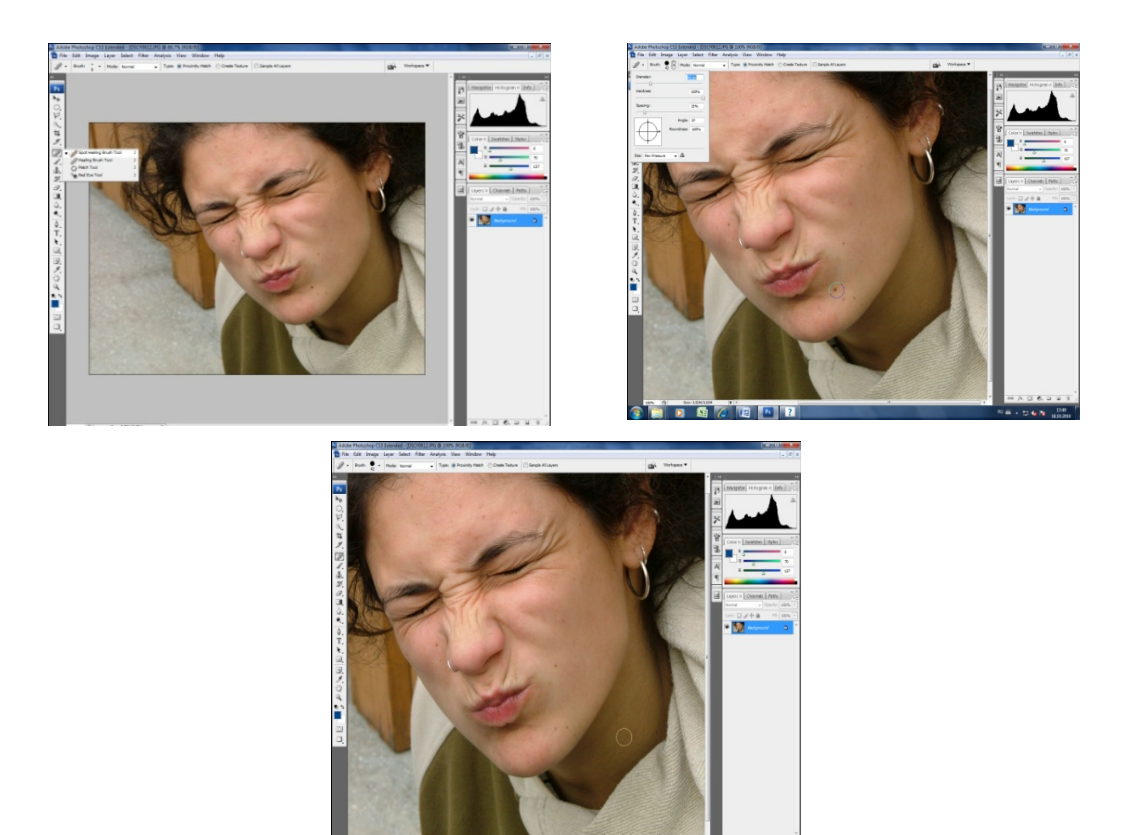

#### **5.4. Brush tool and pencil tool**

Instrumentul oferă posibilitatea de a selecta fosirea creionului sau a pensulei pentru a crea diferite elemente grafice. Din meniul de control se poate selecta dimensiunea și gradul de opacitate. Prin click de stânga se deschide meniul din care se pot configura mai multe tipuri de *brush*. Opţiunea *Reset Brush* oferă posibilitatea de a reveni la meniul iniţial, după ce a fost selectat un alt tip de *brush*.

Selectarea opțiunii de brush și aplicarea ei:

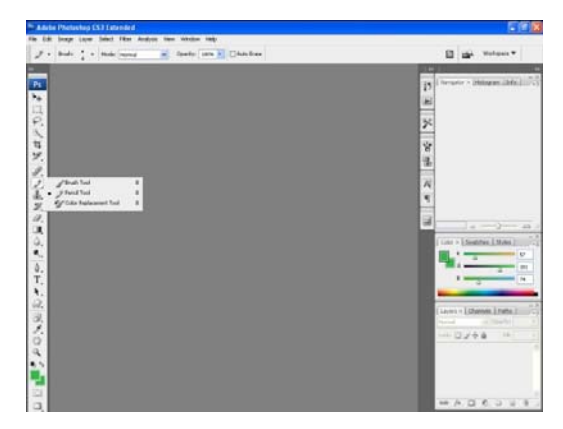

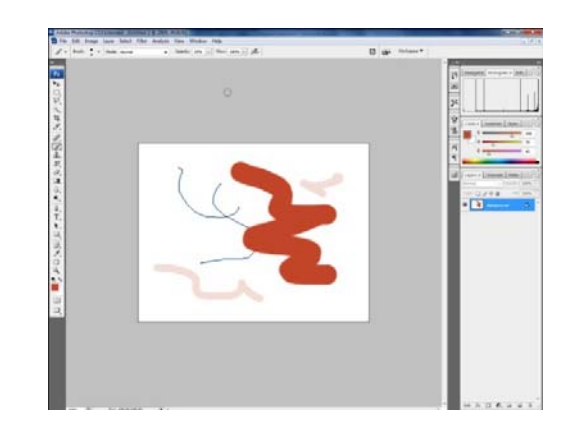

Schimbarea opțiunii de brush din meniul de sus:

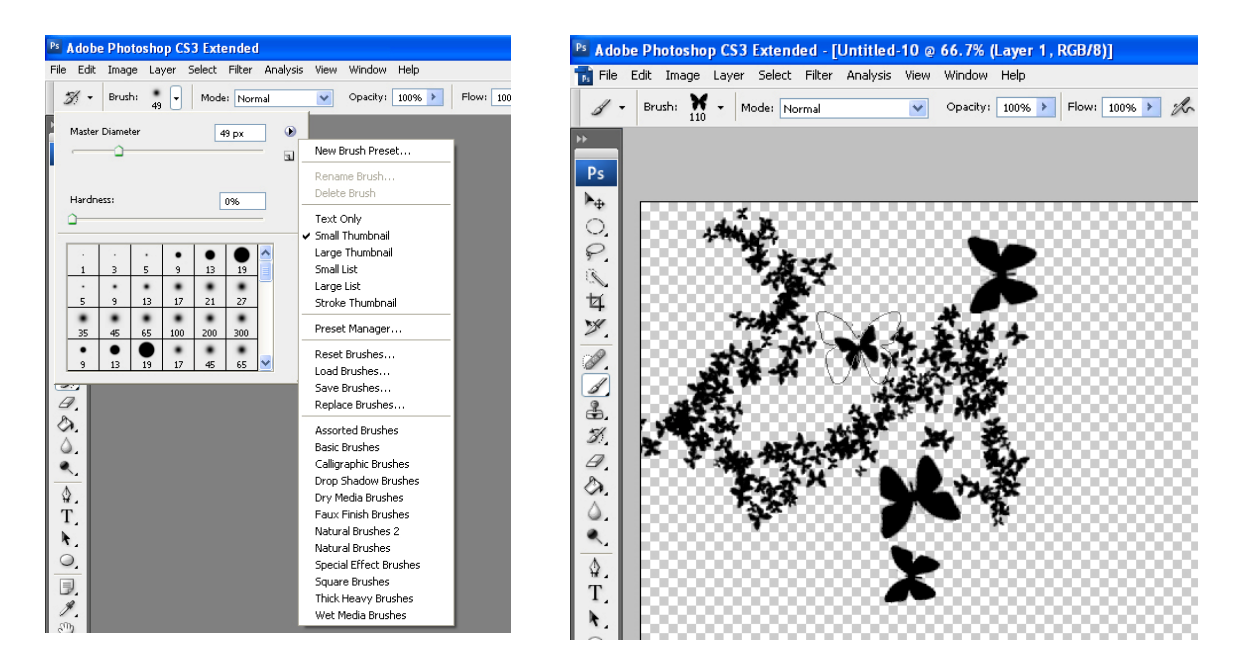

În cazul în care dorim, putem importa alte opțiuni de brush care pot fi preluate gratuit de pe internet, prin opțiunea *Load brushes* din meniul de sus. După selectarea tipului de brush dorit, se selectează dimensiunea și culoarea dorită. Este foarte important modul de setarea a opțiunilor: *opacity* și *flow,* în funcție de efectul pe care dorim să îl opținem.

În cazul în care dorim să aplicăm mai multe setări tipului de *brush* folosid putem activa meniul cu ajutorul tastei *F5*, meniu care ne permite schimbarea intensității, unghiului, dimensiuni, distanță, etc.

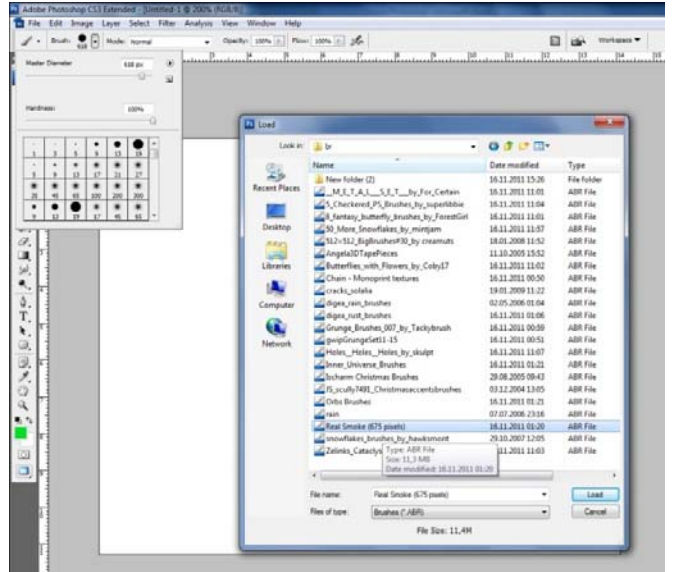

**Rezultat final:**

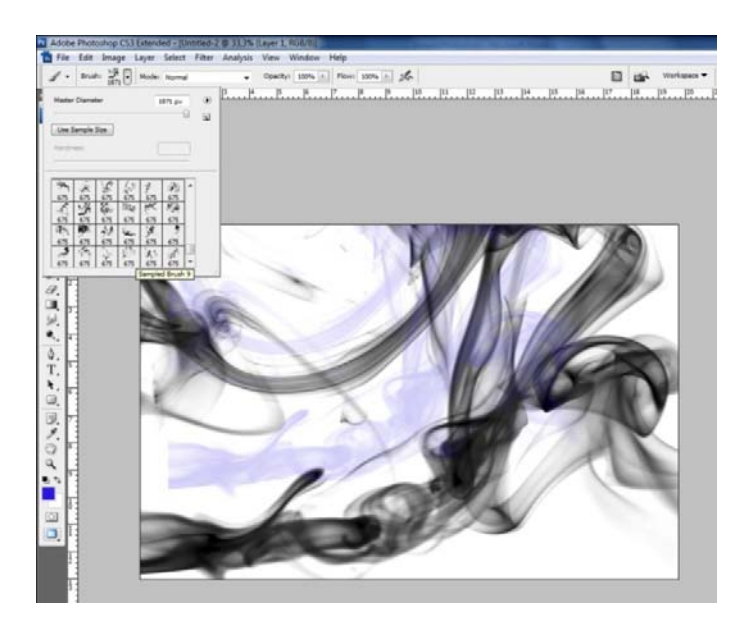

### **5.4. Eraser tool**

Permite ștergerea integrală sau parțială a diferitelor elemente. La fel ca și la *Healing brush*, suprafața pe care se acționează, cât și modul în care este folosit se activează din meniul de sus sau din meniul care se deschide prin click de dreapta.

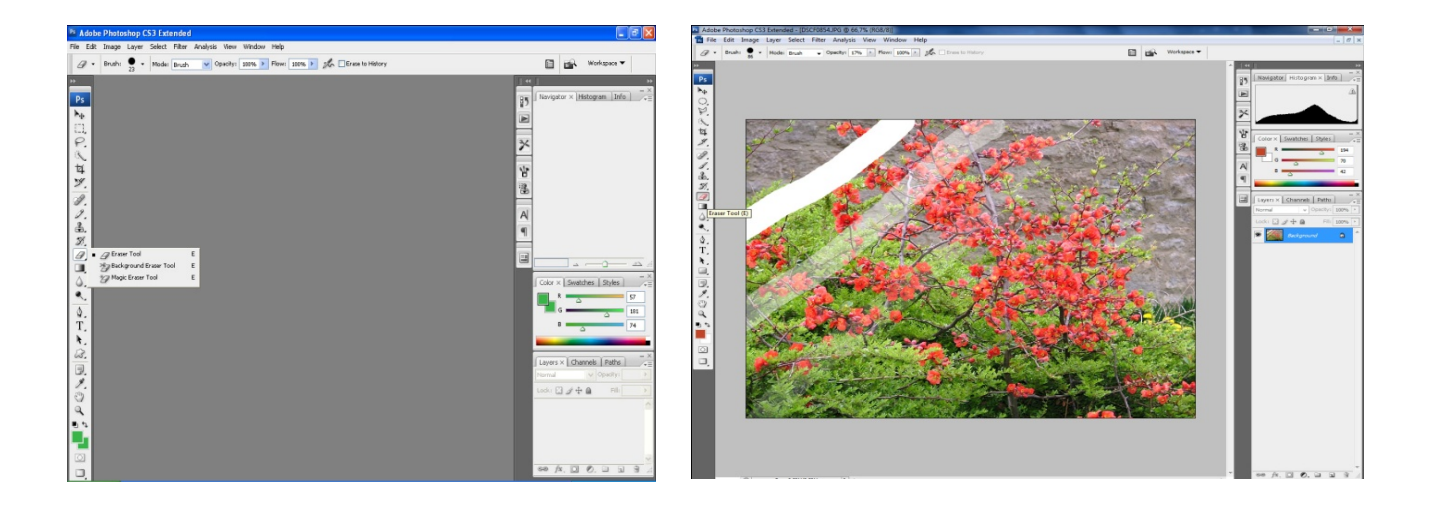

### **5.6 Clone Stamp**

Este instrumentul prin care se poate clona (copia) anumite elemente. Pentru a realiza clonarea se selectează în prima fază instrumentul de lucru, după care se stabilește suprafața de lucru. Pentru selectarea zonei care se dorește a fi clonată se apasă pe *Alt* și *click stânga*, după care se clonează prin click de stânga în zona dorită.

*Exemplu*

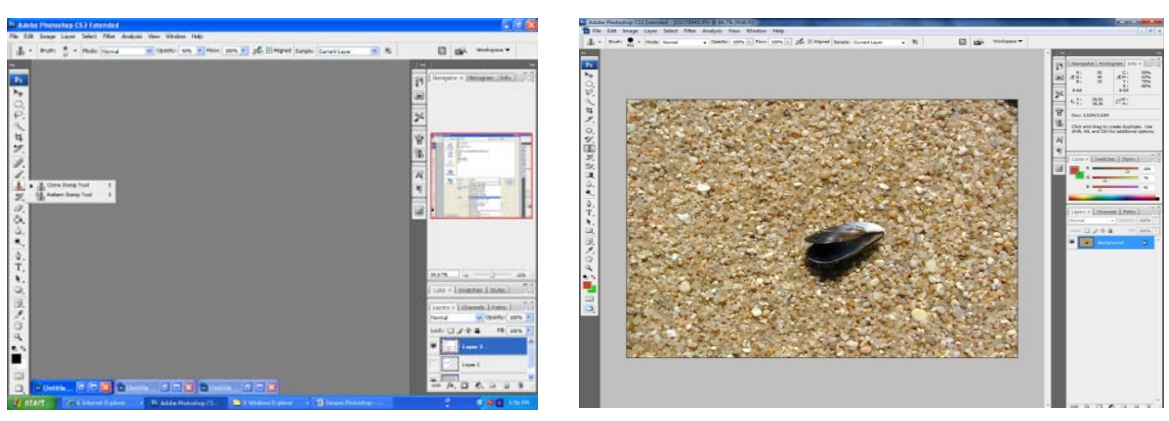

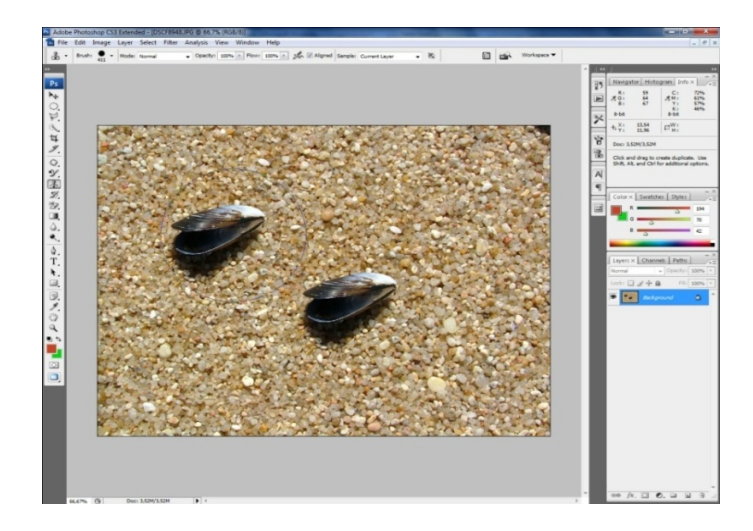

### **5.7. Gradient tool.**

Oferă posibilitatea de utiliza gradual culorile. Pentru a utiliza *Gradient tool* este importantă selectarea culorii în prima etapă, după care se selectează din meniu instrumentul de lucru. Prin trasarea unei linii se stabilește modul în care se va aplica culoarea.

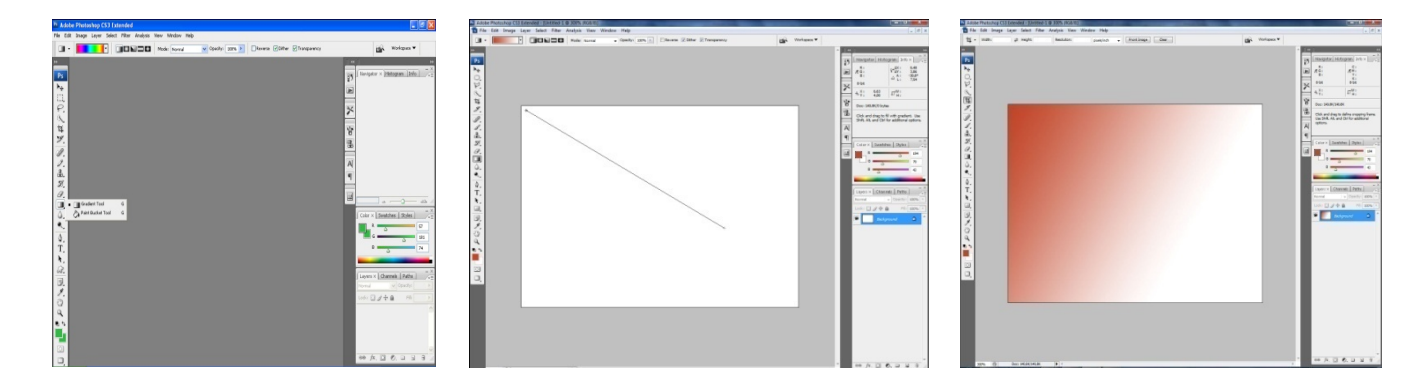

### **5.8**. **Paint bucket tool**

Permite înlocuirea unei porțiuni din imagine cu o anumită culoare, după ce a fost selectată culoarea respectivă. În cazul în care se aplică pe o pagină întreagă, e suficient un singur click pe pagina respectivă pentru a înlocui culoarea.

### **5.9**. **Blur**

Opțiunea *Blur* este foarte importantă deoarece permite punerea în evidență a unor elemente prin aplicarea unui efect de diminuare a vizibilității a întregii imagini sau doar a unei porțiuni. Din meniul din stânga avem doar o singură opțiune de blur care ne permite aplicarea unui singur tip de efect.

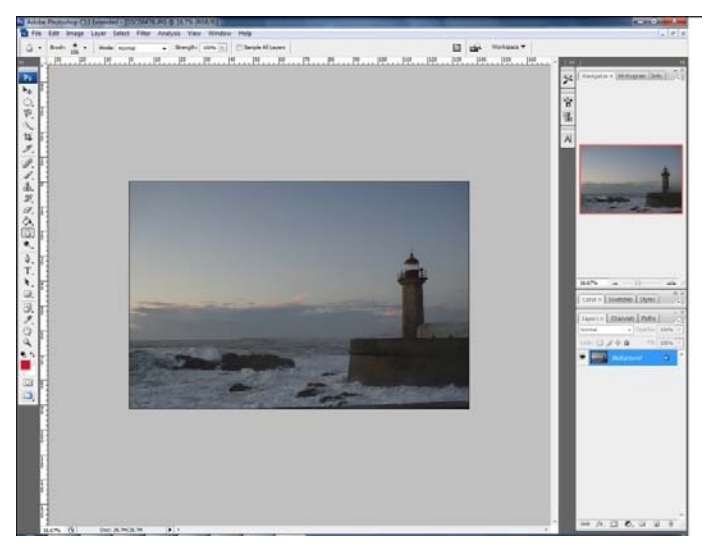

În meniul *Filter/Blur* putem aplica mai multe tipuri de blur: *Gausian Blur, Lens Blur, Motion Blur, Radial Blur, etc.*

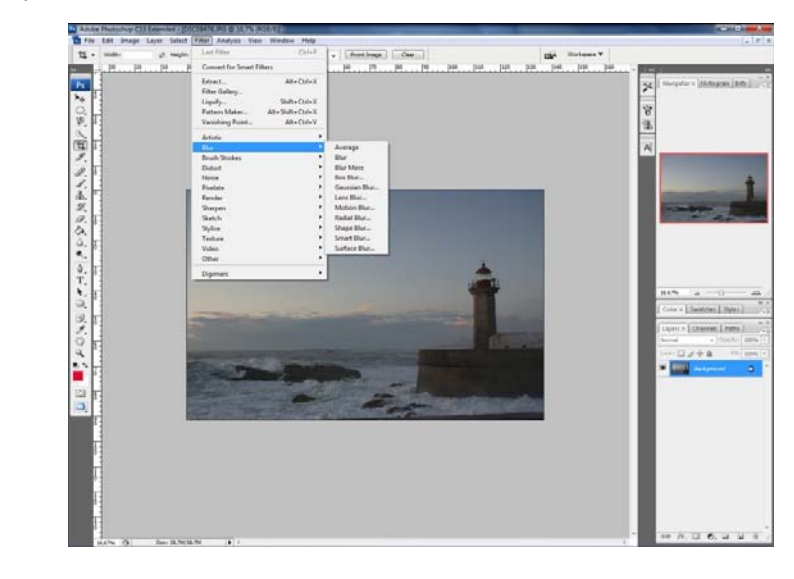

Fiecare opțiune de *blur* permite setarea zonei pe care aplicăm opțiunea de *blur* cât și a intensității efectului folosit (stabilirea unei valori pentru opțiunea de radius). Este important luarea în considerare a calității imaginii folosite în momentul aplicării valorilor având în vedere că efectul nu poate fi aplicat cu o intesitate mai mare dacă calitatea imaginii nu permite acest lucru.

#### **Gaussian Blur**

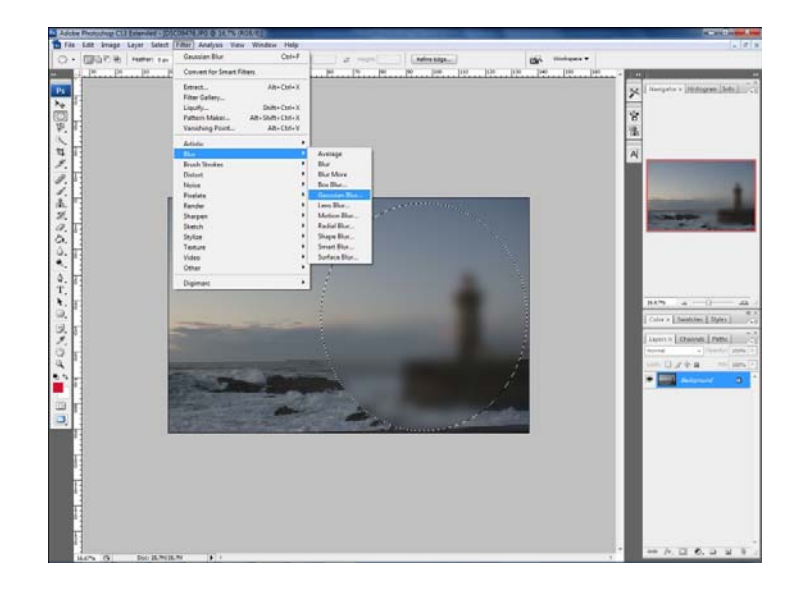

### **Motion Blur**

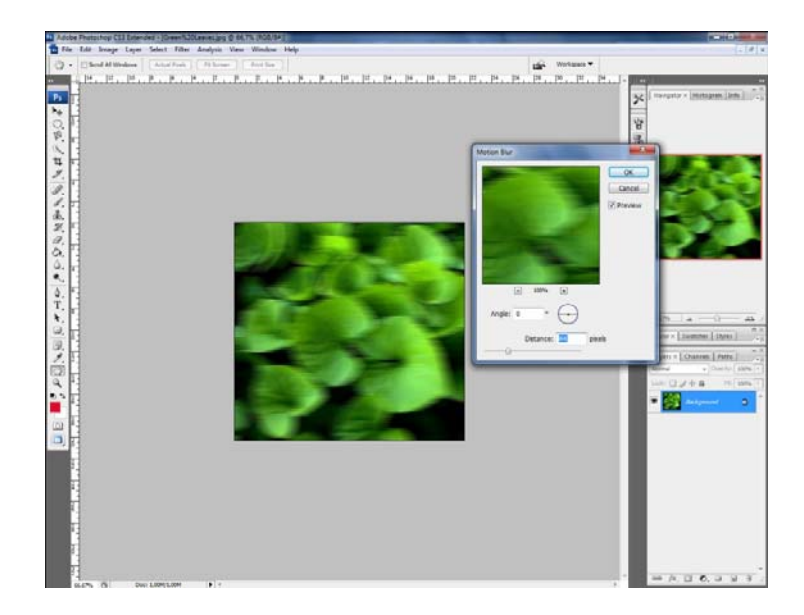

### **Radial Blur**

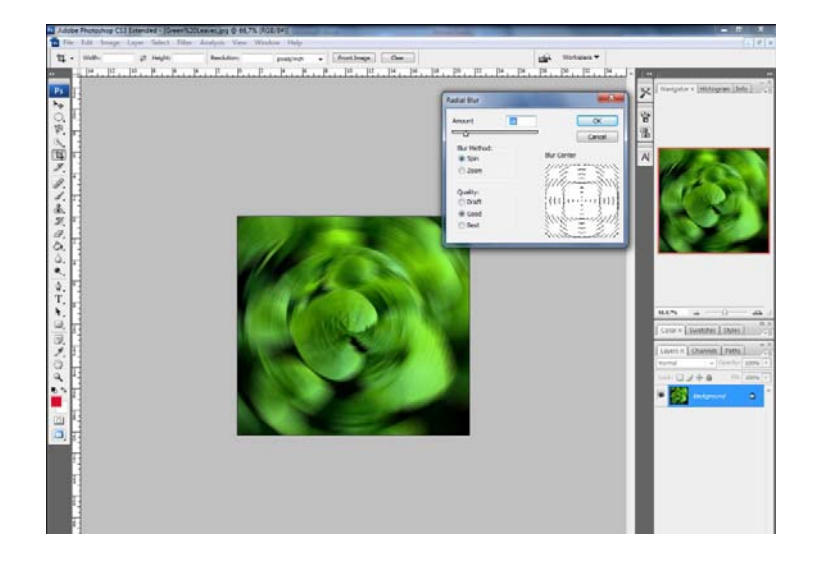

### **5.10 Burn Tool, Dodge Tool, Sponge Tool**

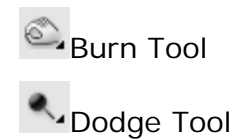

*Burn tool* permite schimbarea culorilor prin modificarea imagini (pixeli) în nuanțe mai închise aplicând un brush în zona dorită. *Dodge tool* permite transformarea imagini (pixeli) în culori mai deschise (mai luminoase). Aceste două instrumente de lucru, care pot fi activate din meniul din stânga, sunt folosite pentru a crea efecte de lumină și umbre.

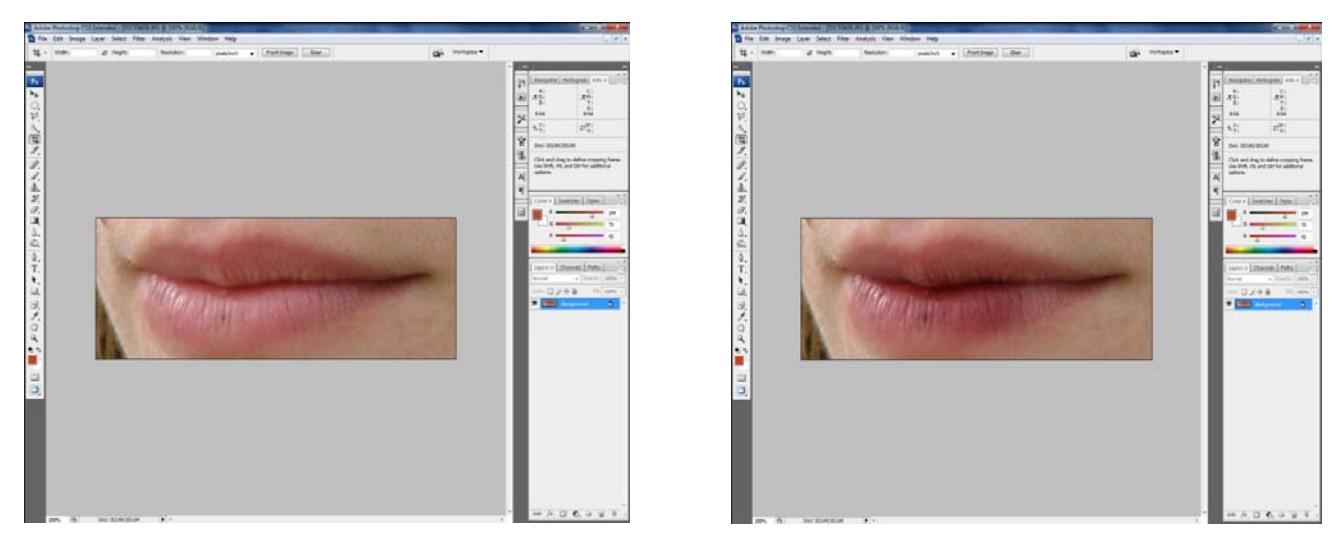

*Sponge tool* ne permite desaturarea imaginii prin transformarea unei imagini color într‐o imagine alb-negru. Sponge tool se poate seta și pentru a obține un efect de saturare a imagini, opus efectului de desaturare.

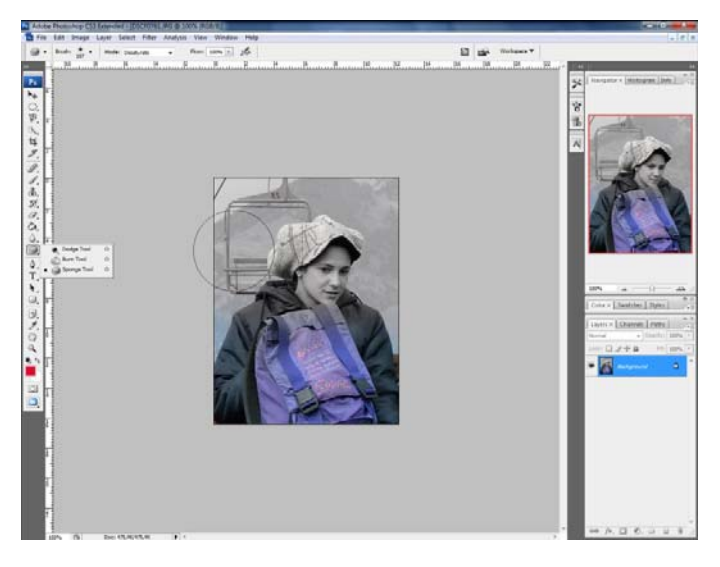

### **5.11 Inserarea textului**

Se face prin selectarea din meniu a instrumentului de scris. Textul devine un layer care se poate muta ulterior în orice parte a paginii de lucru prin plasarea cursorului pe acesta, click stânga.

Se pot aplica modificări pe textul respectiv prin simpla selectare a textului, din meniul layers. Pentru a putea aplica mai multe efecte pe un anumit text este nevoie să rasterizăm textul respectiv. Acest lucru se realizează cu opţiunea *Rasterize* din meniul care apare prin click dreapta pe layerul care contine textul respectiv.

Aplicarea opţiunii de *rasterize* transformă textul în imagine, permiţând aplicarea unor efecte care nu pot fi aplicate în mod normal pe un text. După rasterizare nu mai poate fi schimbat conţinutul textului sau culoarea la fel cum se procedează pentru un text.

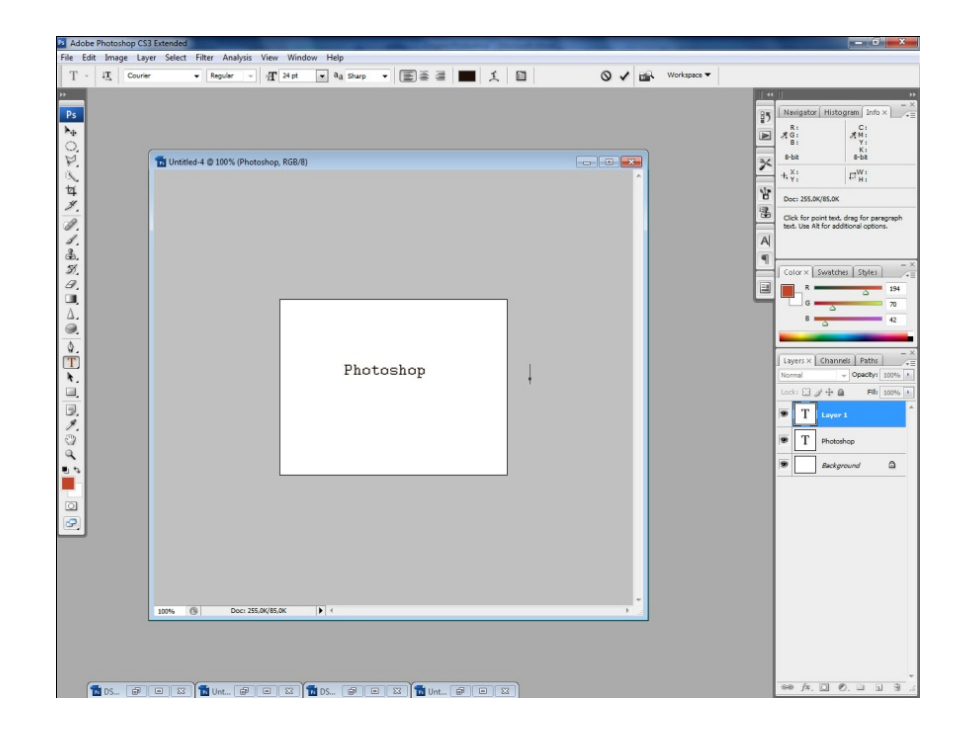

#### **5.12 Crearea formelor**

Se poate face prin selectarea formei dorite din meniul din partea stângă a programului. Aplicarea imaginii în pagina de lucru se realizează ușor prin simpla aplicare a efectului cu ajutorul cursorului. Culoarea se setează din meniul de deasupra spațiului de lucru, care apare după setarea formei dorite a fi aplicată.

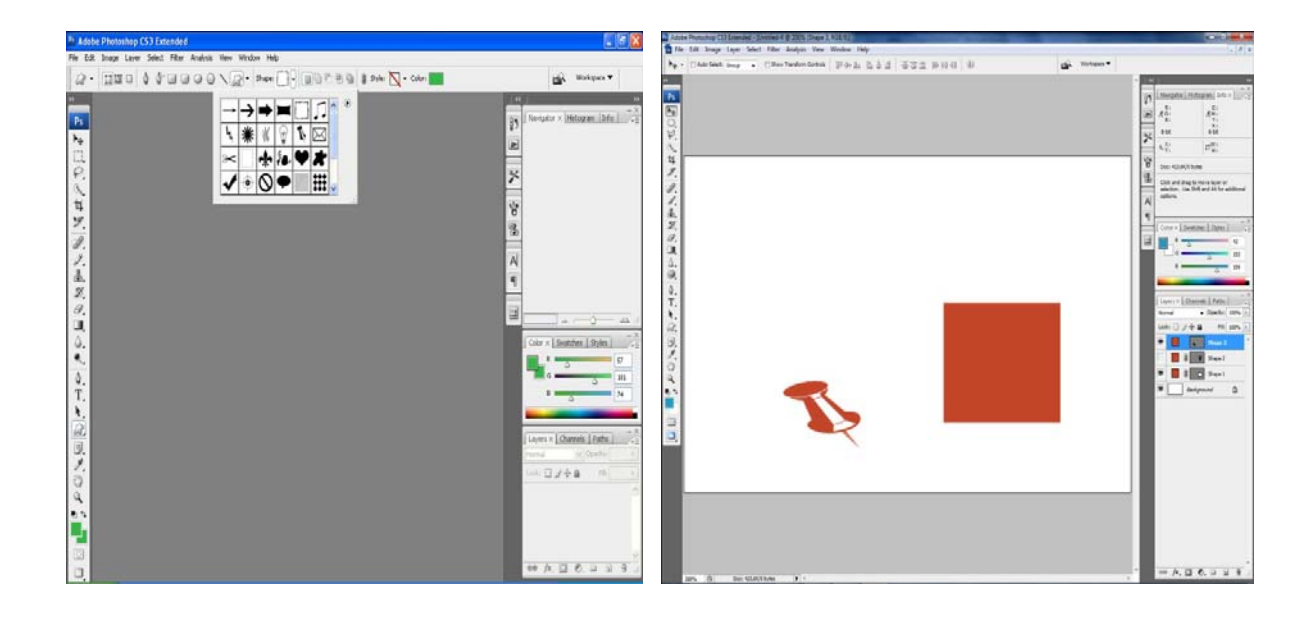

### **5.13 Eyedropper tool**

Permite stabilirea RBG-ului pe care o culoare o are. Este foarte util pentru a prelua exact o anumită culoare. După ce a fost selectat instrumentul de lucru, este suficient un click de stânga pentru a prelua exact o anumită nuanță. Culoarea se schimbă automat în partea stângă a meniului.

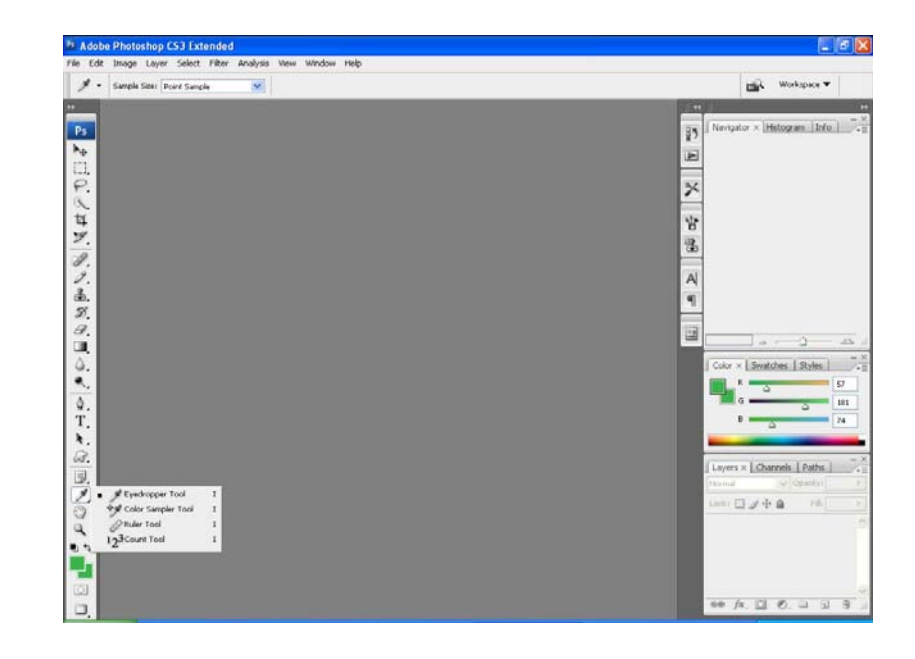

24

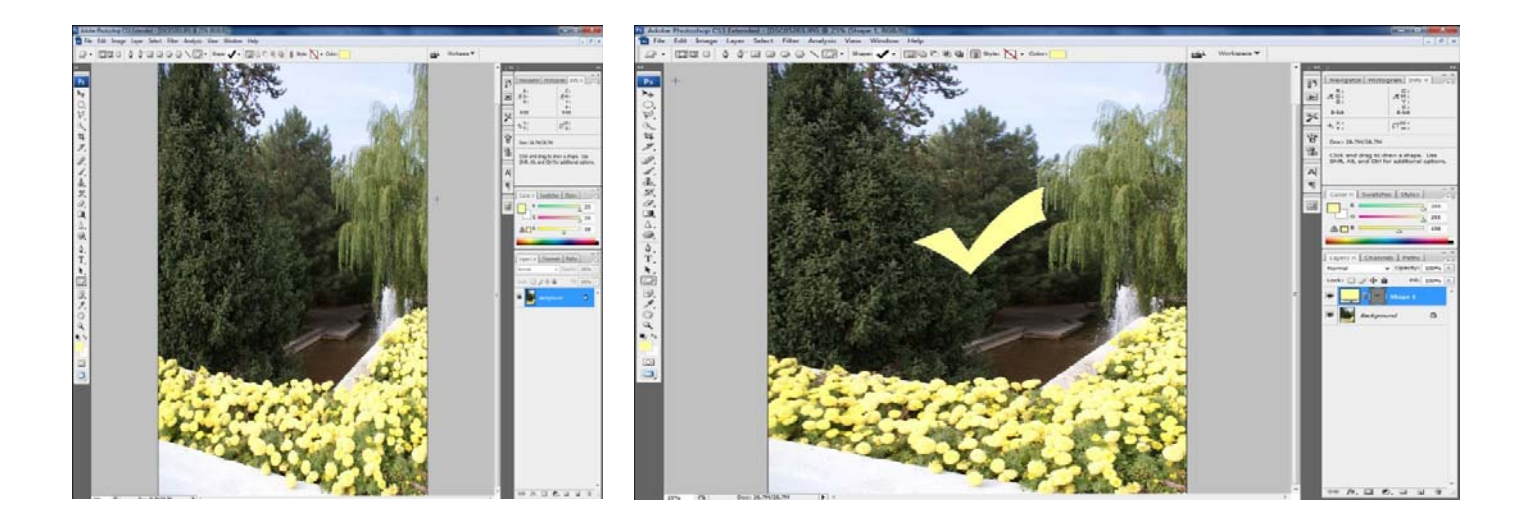

Culoarea se poate seta prin click de stânga pe pătratul aflat în meniul din stânga. Culoarea se poate schimba și prin introducerea valorilor la codurilor RGB, CMYK, LAB sau HSB.

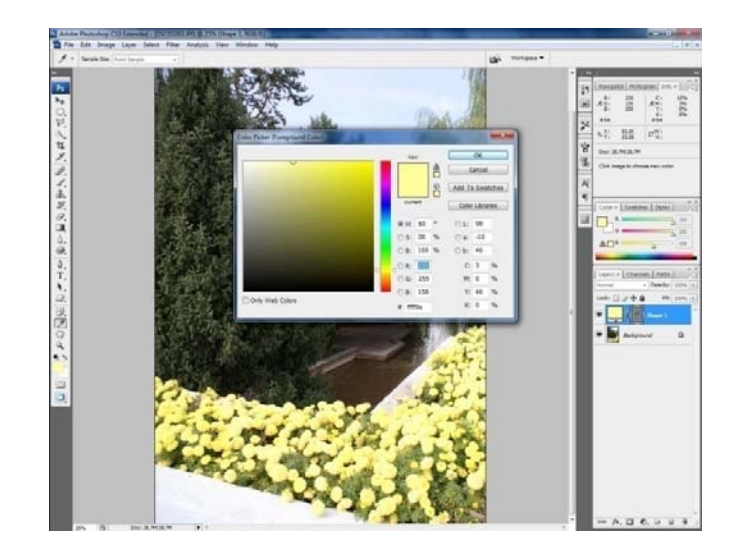

# **6. Importarea imaginilor**

Imagini pot fi deschise în photoshop prin optiunea open sau import din *File*. Prin optiunea *drag* **and** *drop* se pot deschide fotografii mult mai uşor.

Spaţiul de lucru este fotografia care a fost deschisă, care apare în meniul de layer ca şi background. Din *Image/ Canvas Size* poate fi extinsă suprafaţa de lucru a fotografiei.

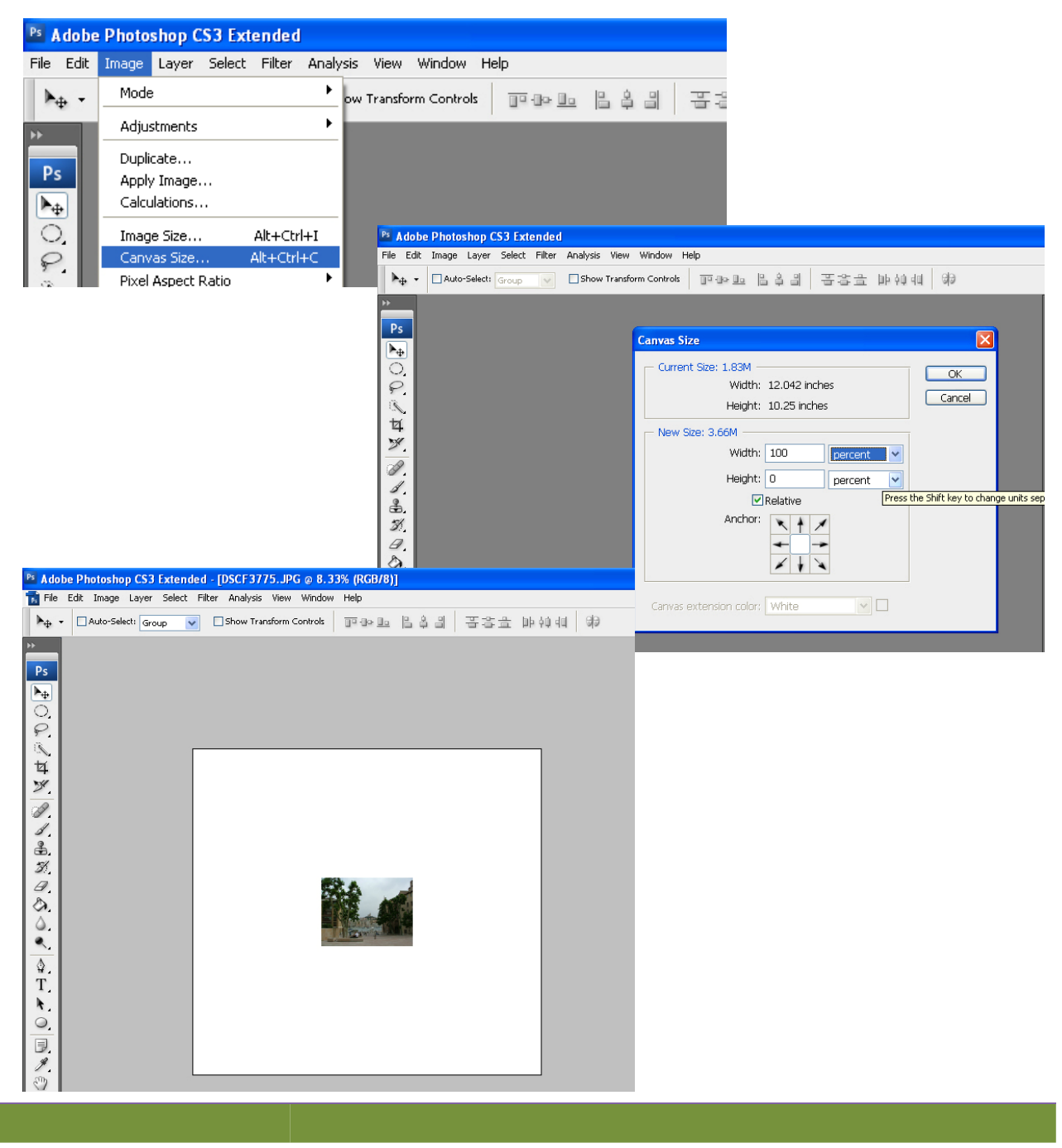

### **7. Layere**

Fiecare imagine care este deschisă în photoshop crează un layer. Programul permite deschiderea simultană a mai multor imagini și prelucrarea în paralel a acestora. Este important de reținut că modificările se pot realiza doar dacă imaginea pe care dorim să lucrăm este selectată ca și spațiu de lucru.

Se pot copia anumite elemente dintr-o fotografie și tranferarea în altă fotografie utilizând instrumente de selectare și oțiunea *copy* și *paste*. Imaginea selectată va crea un *layer* separat care va putea fi modificat individual după cum dorim.

În partea dreaptă a meniului se poate observa că apare un meniu care conține toate layere care sunt deschise. În cazul în care nu apare acest meniu la deschiderea programului, se poate deschide din *Windows/Layers*.

În acest meniu apar toate imaginile care au fost deschise. În cazul în care dorim să lucrăm pe un layer care se află poziționat sub un alt layer e suficient să îl facem invizibil pentru un anumit timp layer‐ul care se află deasupra, prin *click* pe iconița care reprezită grafic un ochi. Aflată în fața fiecărui *layer* în meniul din stânga.

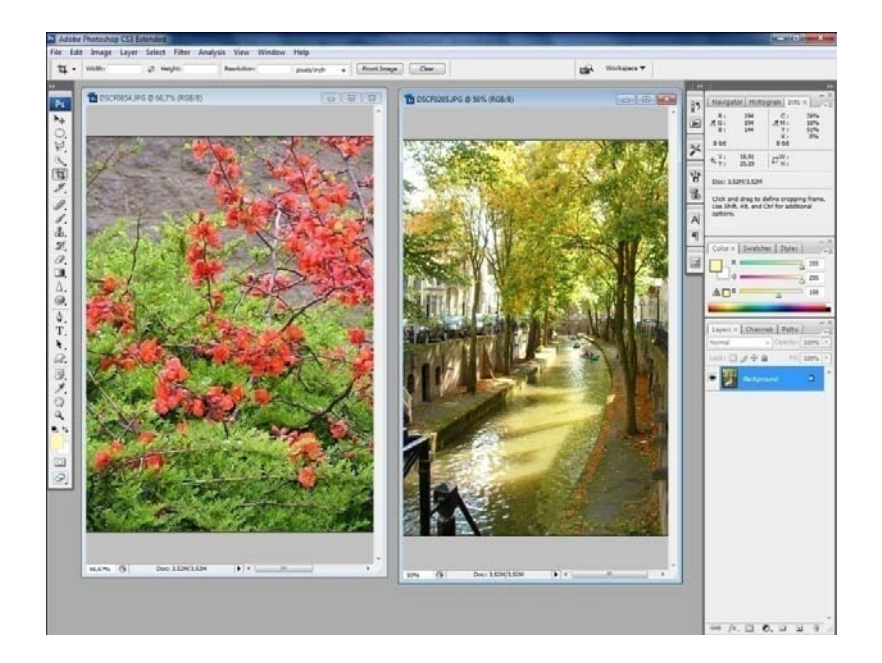

Este important de reținut că în cazul în care avem mai multe layere deschise în aceași pagină nu putem să modificăm un *layer* decât dacă l‐am selectat în prealabil.

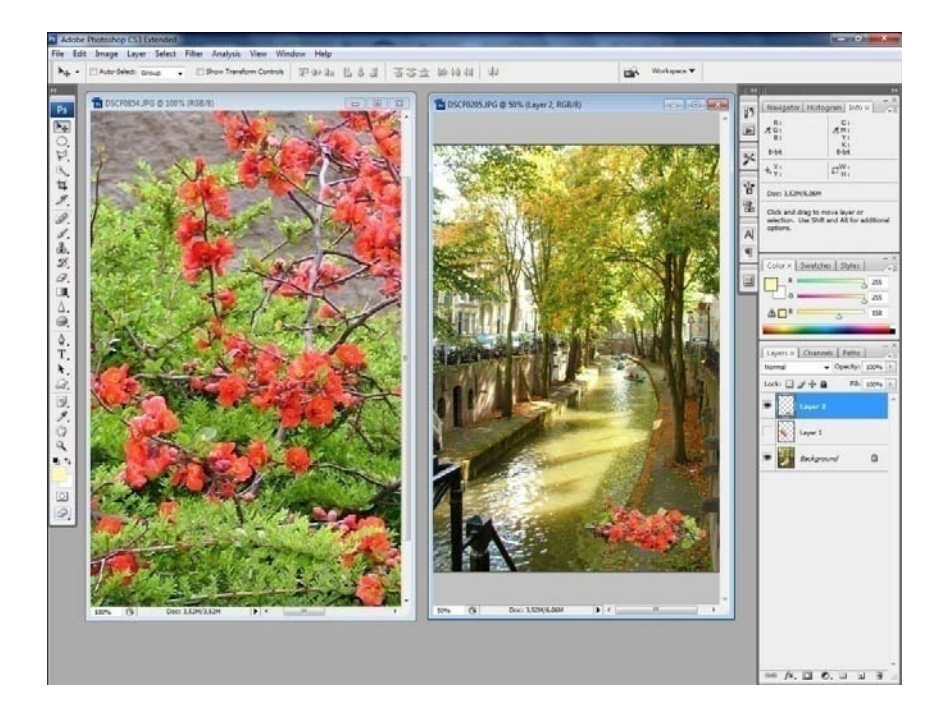

Suprapunerea unui layer se poate face prin opțiunea *drag* and *drop*, prin preluarea din meniul de layers a imaginii dorite.

Schimbarea poziţiei unui layer se face prin *drag and drop* şi poziţionarea lui în meniul de *layer* în locul dorit. Pentru a muta un *layer* care este background trebuie transformat în layer normal prin dublu *click stânga* pe simbolul acestuia din meniul *layers*.

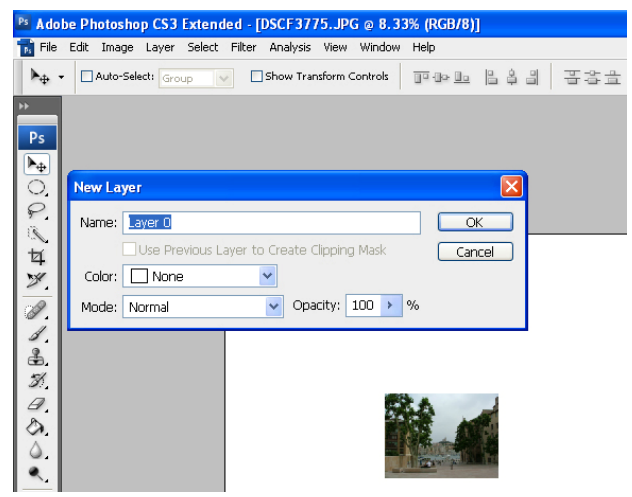

Primul *layer* care este deschis va a avea un statut de background, care îi oferă posibilitatea de a fi pagina principală. În cazul în care dorim să aplicăm anumite efecte sau să mutăm primul layer, după ce am suprapus alte imagini trebuie să îl transformăm în layer normal, prin dublu click de stânga pe acesta. Fereastra care se deschide ne permite ca să setăm pagina într‐un *layer* normal și să îl redenumim.

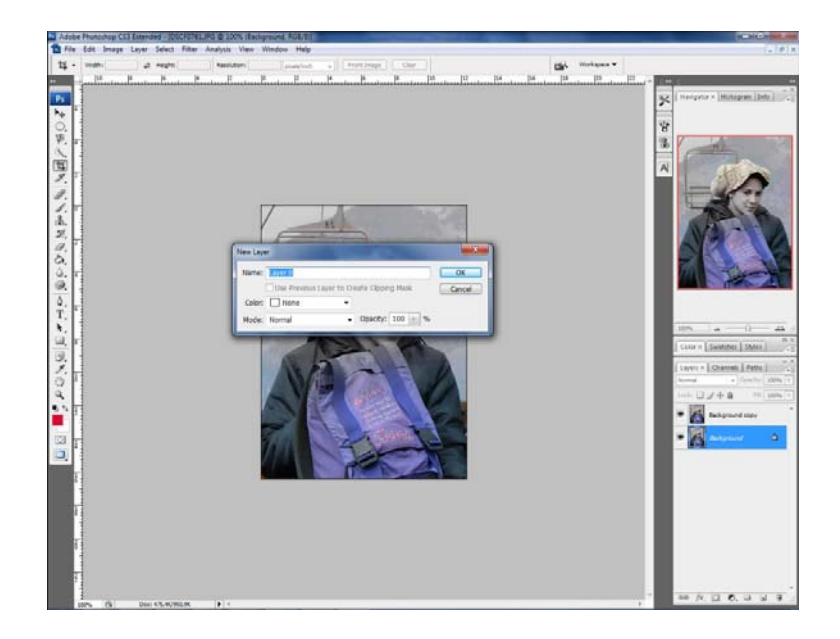

Modificarea poziției unui layer, modul în care se suprapun acestea, se poate face prin *drag and drop*, în meniul *layers.*

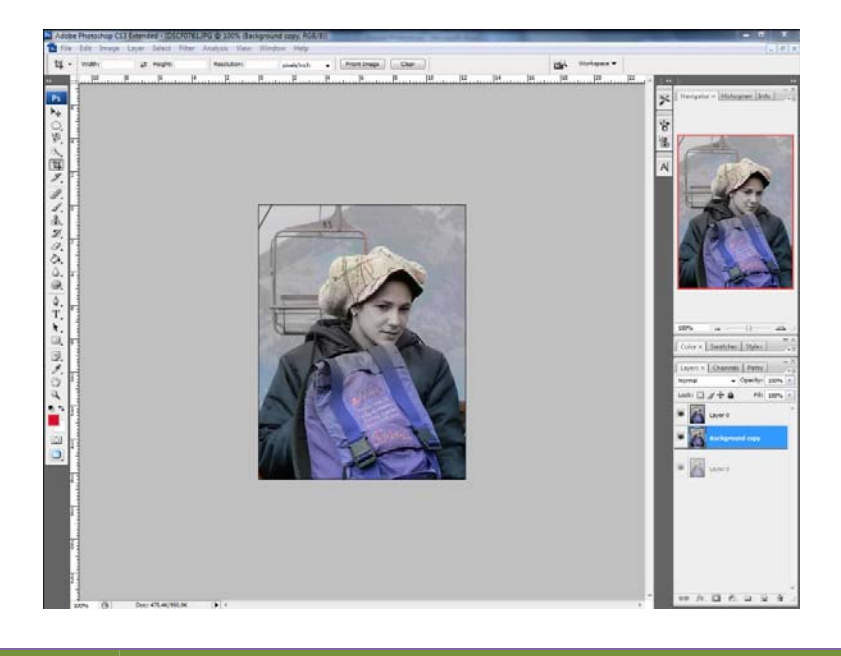

# **8. Transformarea imaginilor**

Se face din *Edit/Transform* unde se află următoarele opțiuni: *scale* (care permite schimbarea dimensiuni unui layer ), *rotate* (rotarea unui layer), *skew, distort , perspective* și *warp*:

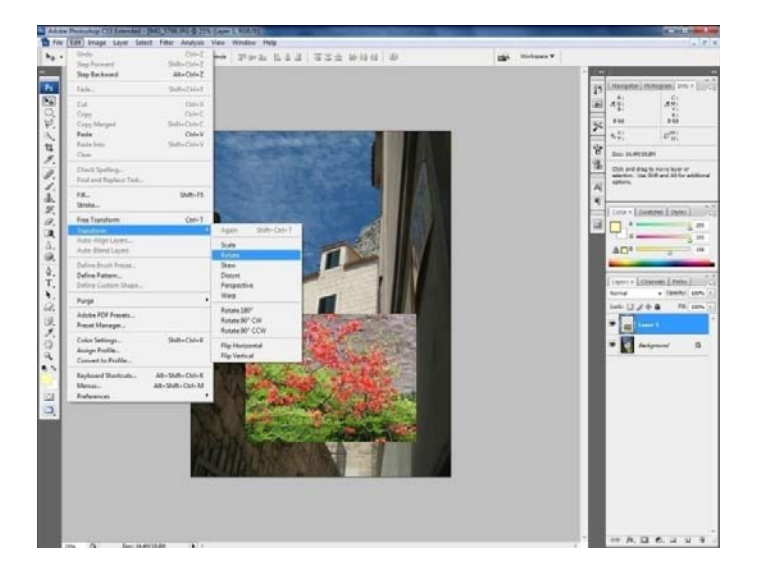

*Skew, distort, perspective* și *warp* permit modificarea poziției unui layer prin schimbarea perspectivei sau prin modificarea imaginii. Este foarte important păstrarea calităţii, luând în considerare forma finală la care dorim să ajungem.

#### *Exemplu opțiune skew*

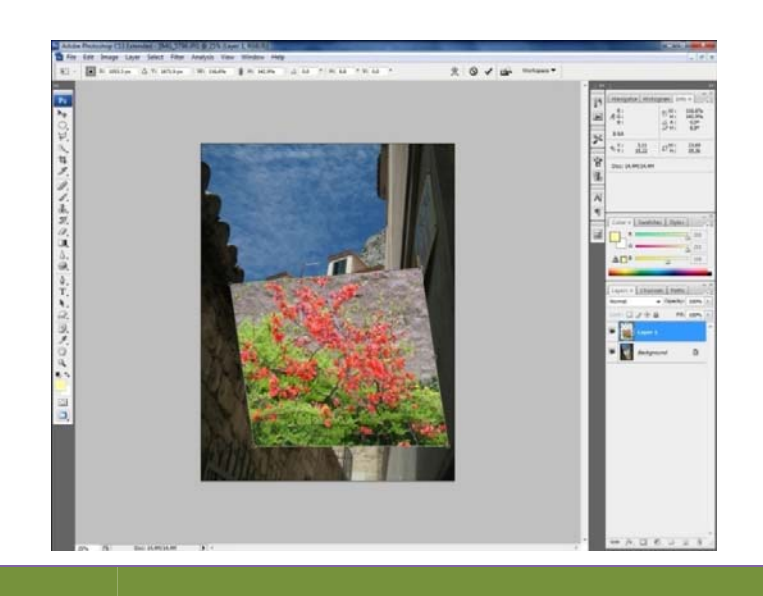

### *Exemplu opțiune perspective*

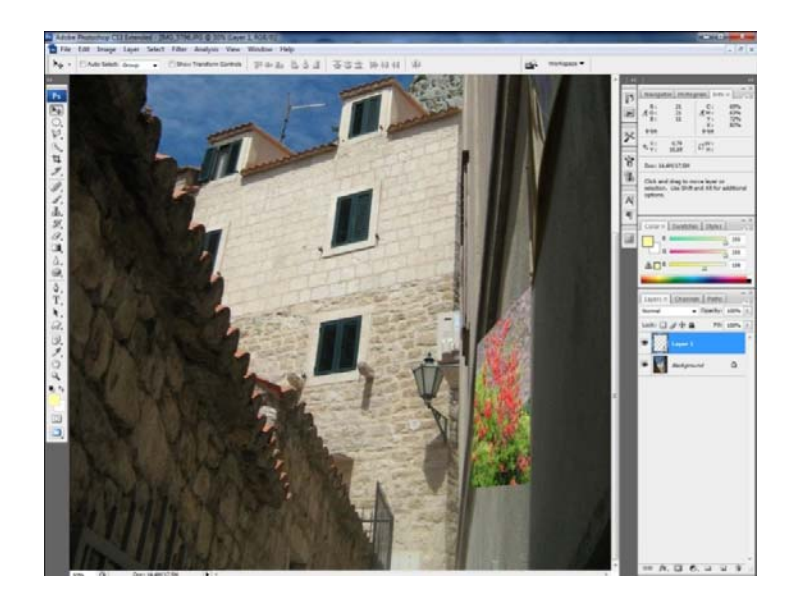

# *Exemplu opțiune warp*

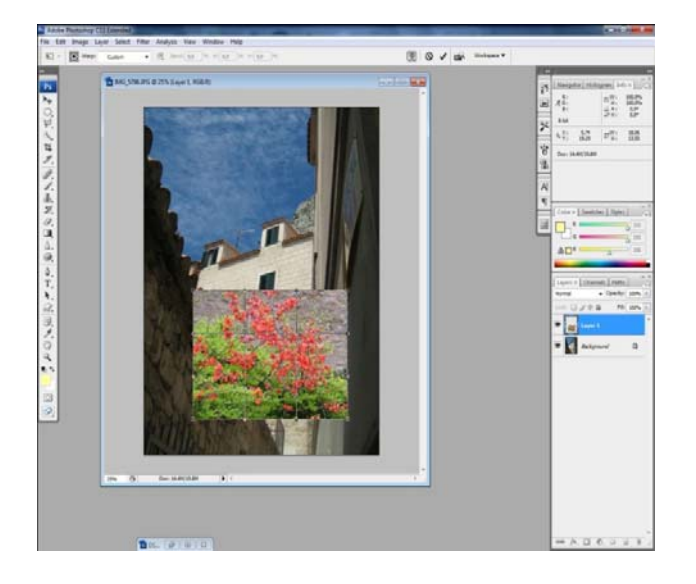

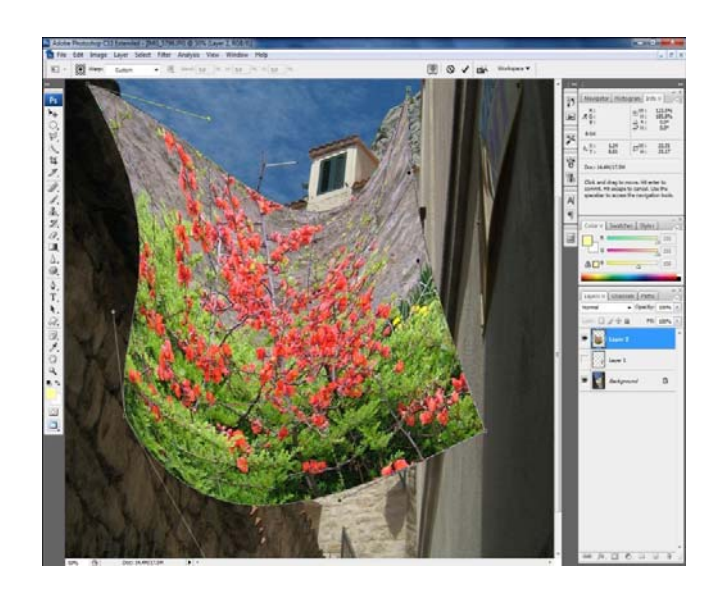

# **9. Fisheye effect**

Pentru a realiza efectul de *fisheye* se realizează următoarele etape:

- se deschide fotografia care se doreşte a fi modificată;
- se decupează o parte prin folosirea *Eliptical Marguee Tool*;
- se copiază într‐un nou layer;

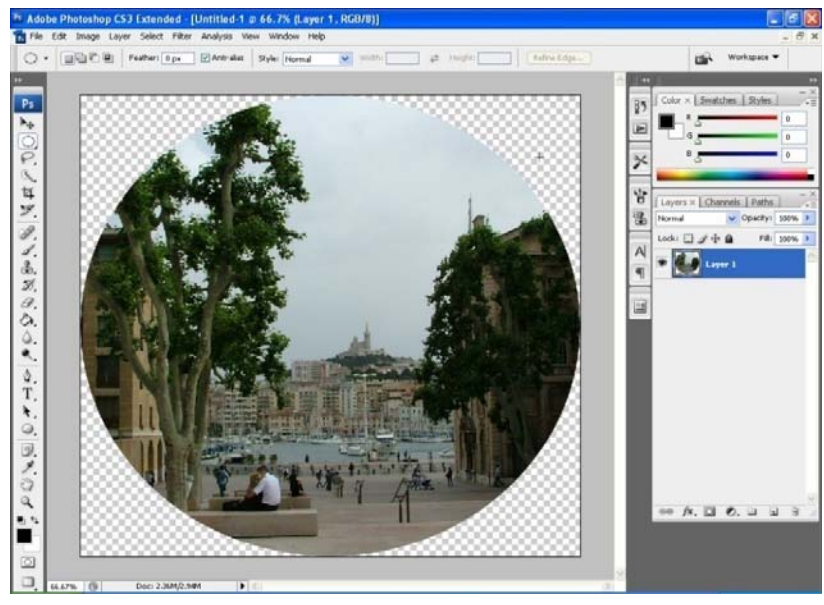

• din *Filter/Distort/Spherize* se aplică efectul de fisheye;

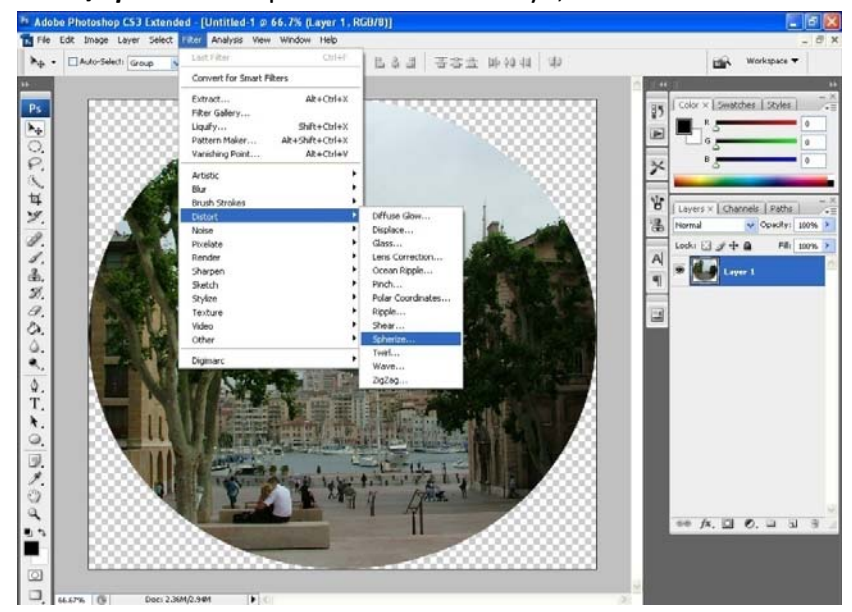

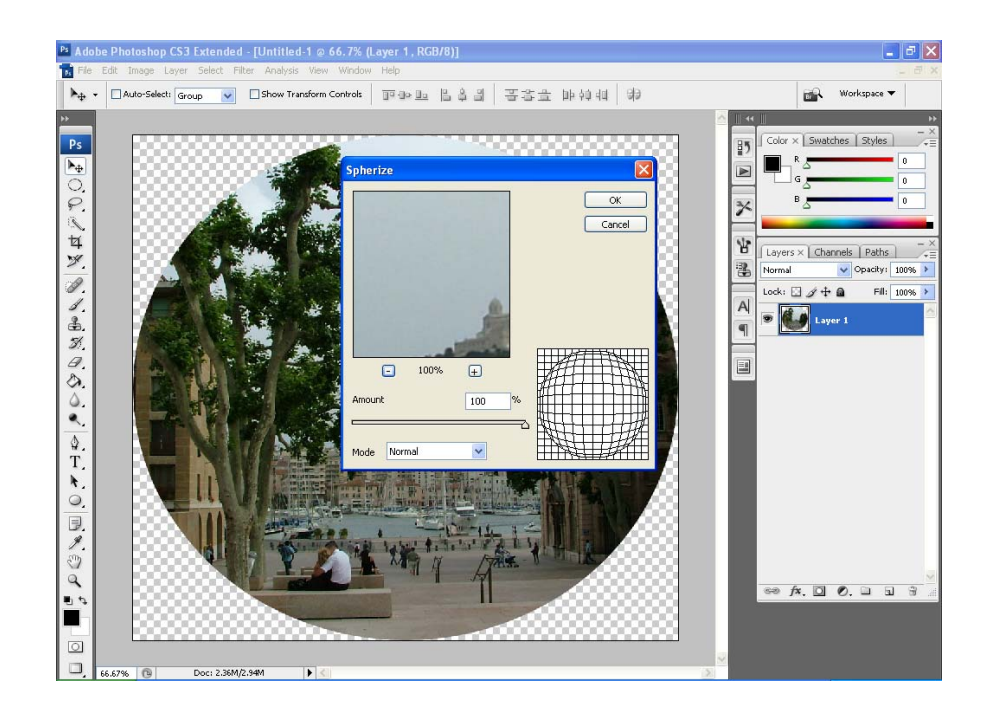

• rezultat final:

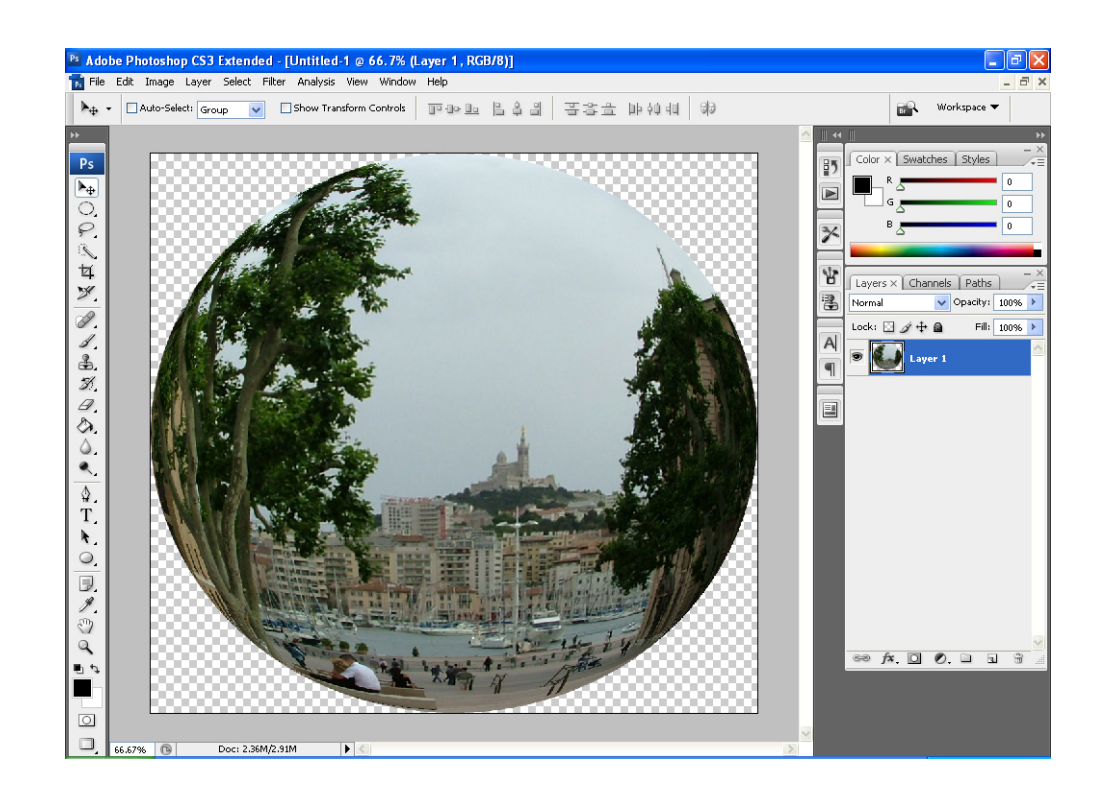

## **10.Gruparea diferitelor layere**

Imaginile pot fi grupate pentru a se putea lucra mai uşor cu ele, mai ales când se doreşte aplicarea unui efect pe mai multe layere în acelaşi timp. Pentru a realiza un grup de lucru este necesar crearea grupului şi mutarea imaginilor (layers) în grupul respectiv prin *drag and drop*.

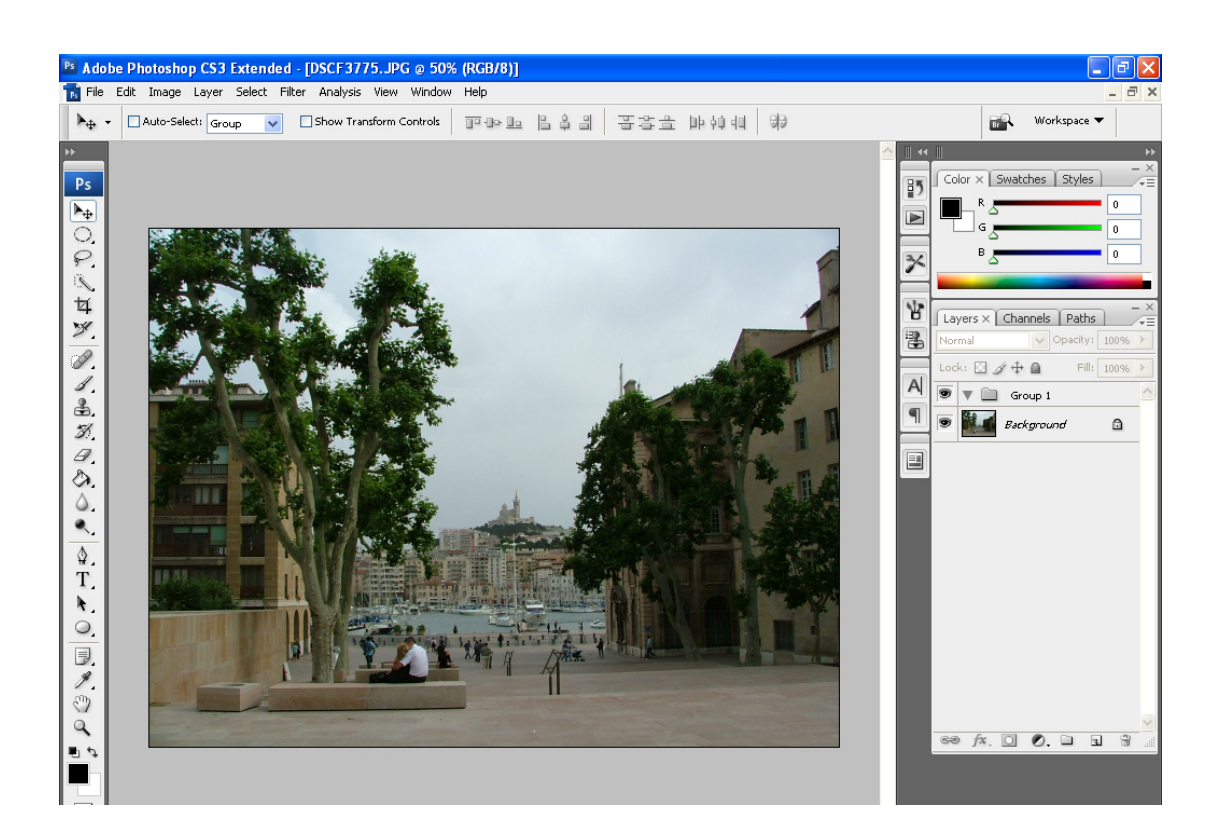

# **11.Feather Efect**

Selectarea zonei unde dorim să aplicăm efectul de *feather* şi aplicarea acestuia după stabilirea unei valori alocată la *Radius*. Valoarea stabilită pentru *Radius* trebuie să fie stabilită luând în considerare atât calitatea fotografie cât şi spaţiul pe care dorim să fie aplicat efectul de *feather*.

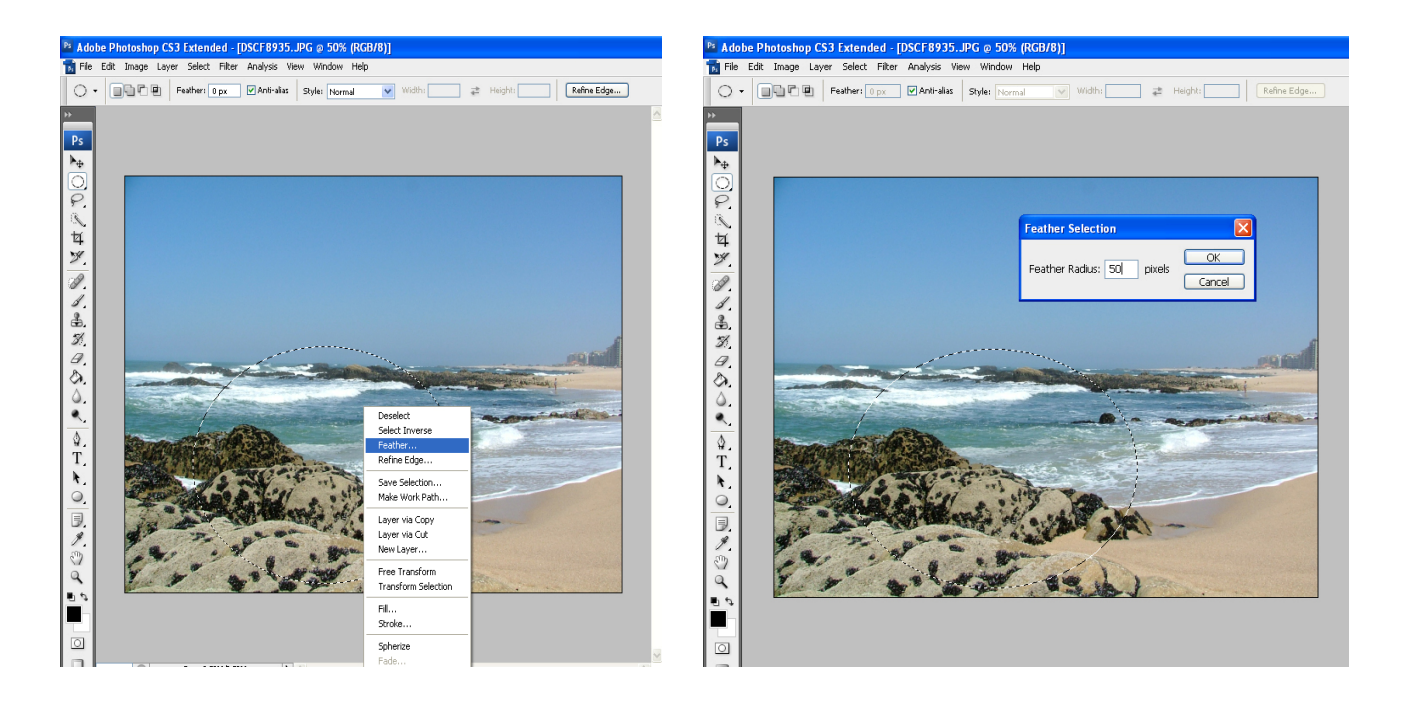

*Select Invert* (click dreapta‐mouse) pentru a selecta zona pe care dorim să o ştergem pentru a obţine efectul de *feather*.

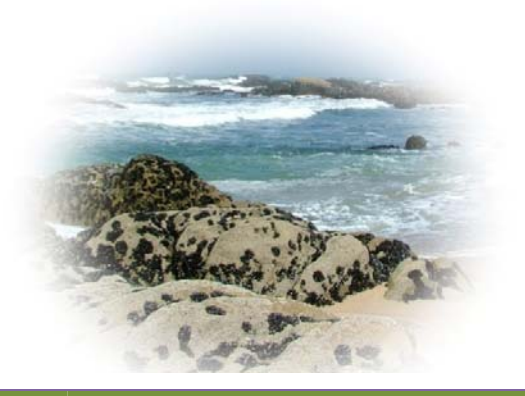

### **12.Extract**

Această opţiune permite decuparea diferitelor porţiuni din fotografie. Se conturează imaginea cu ajutorul markerului după care se selectează zona dorită cu ajutorul instrumentului de completare a acestuia (*fill bucket*).

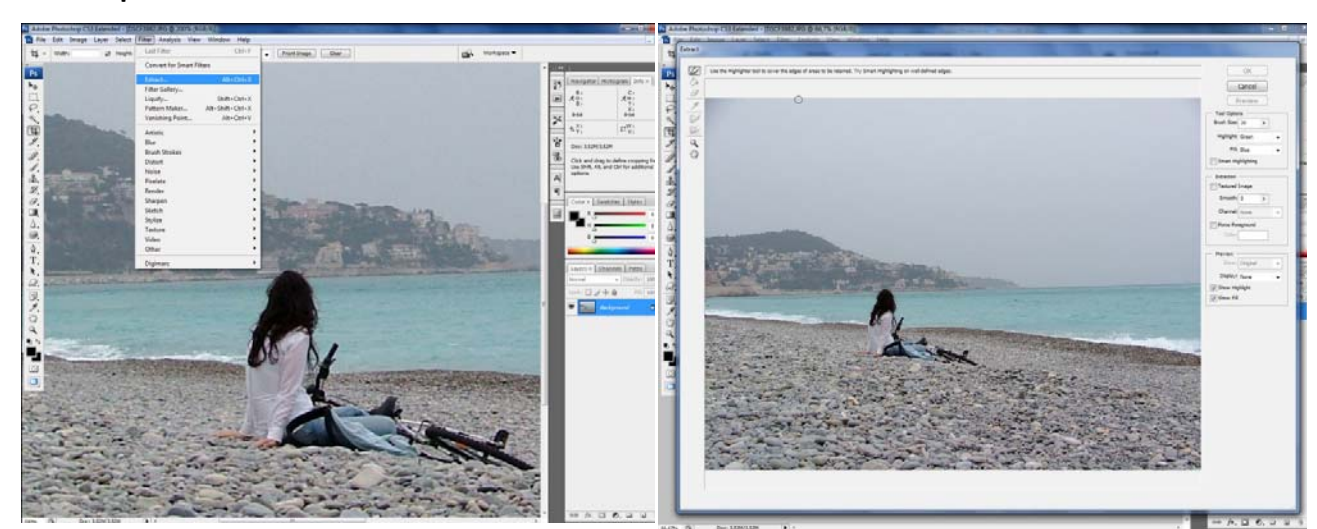

### **Etape:**

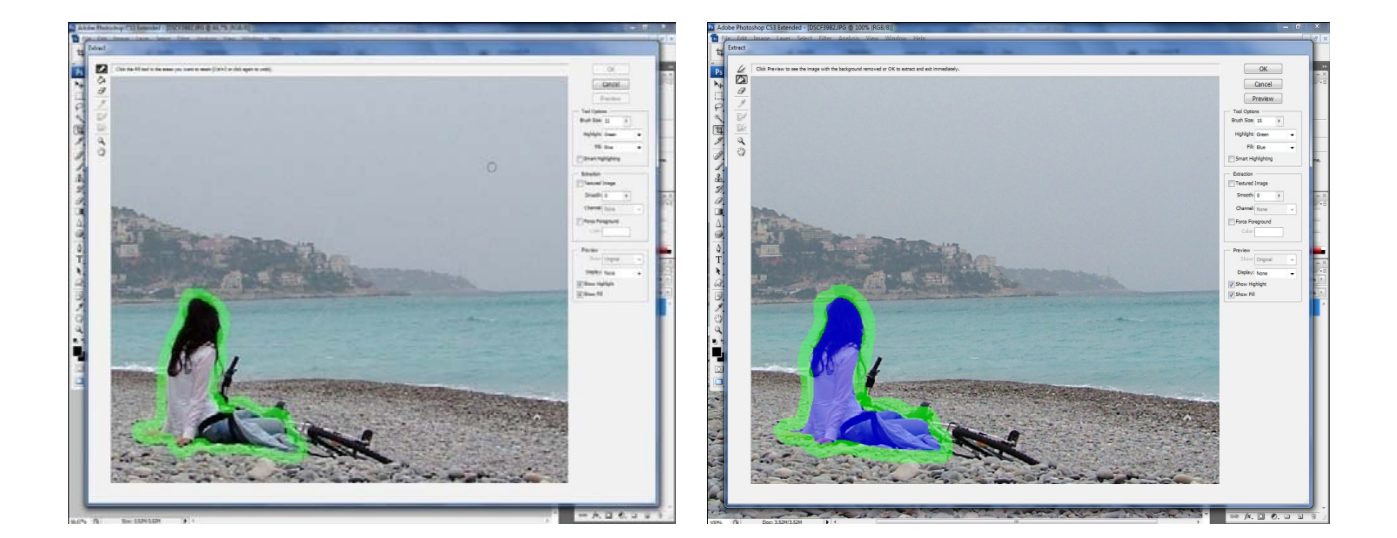

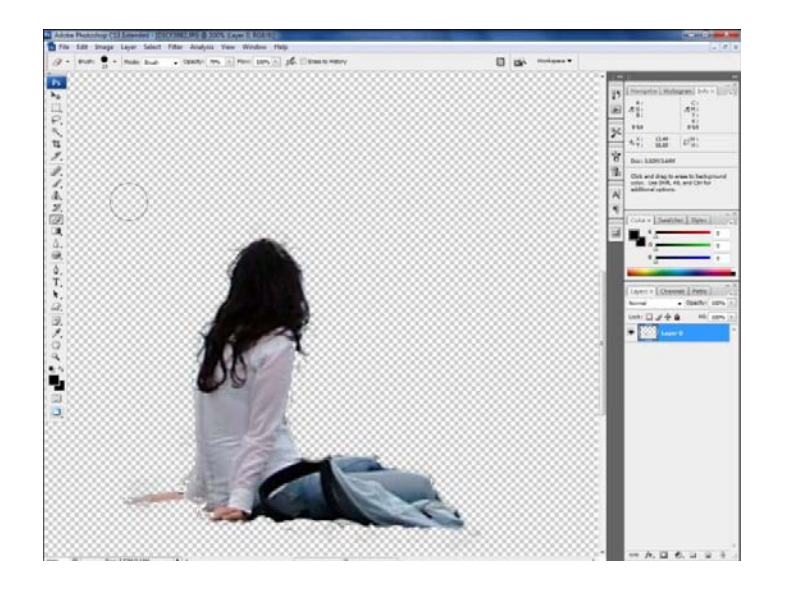

# **13.Blending options**

Opțiunea de blending ne permite aplicarea mai multor efecte și combinarea a două sau mai multe imagini. Activarea meniului *Blending options* se face din meniul de *layers*, prin *click stânga* pe *fx.* În meniu avem posibilitatea de a aplica: *drop shadow, inner shadow*, *outer glow, inner glow, bevel and emboss, colour overlay, gradient overlay, pattern overlay, etc.*

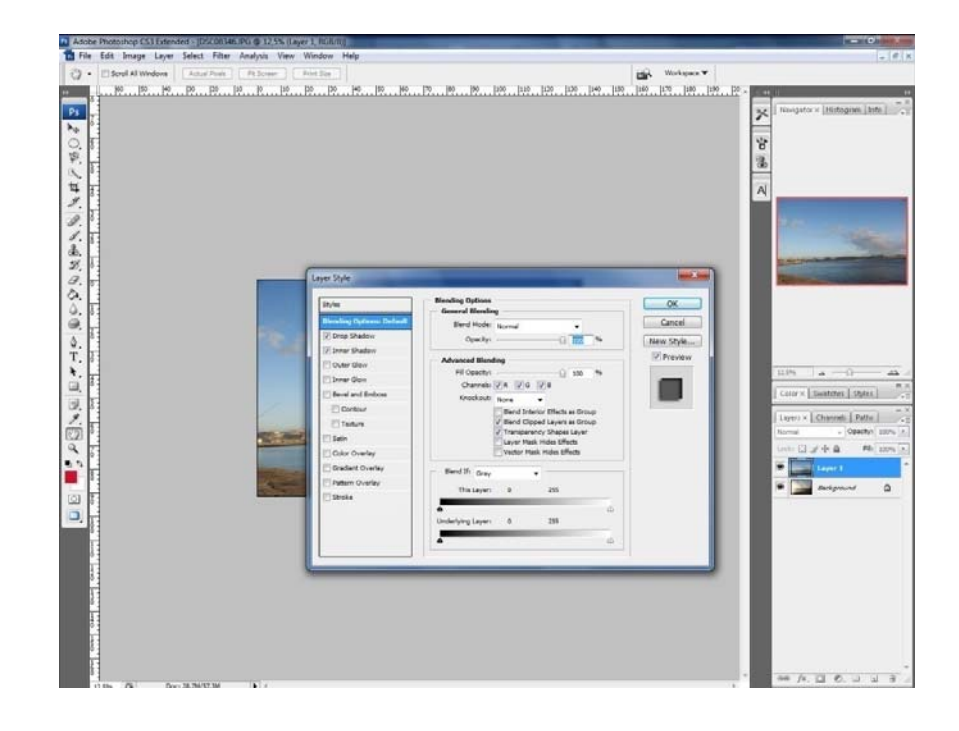

37

Opțiunea de shadow ne permite să aplicăm umbre, atât în interiorul imaginii cât și în exterior permițând setarea: intensității, culorii, distanței și a unghiului de aplicare a efectului.

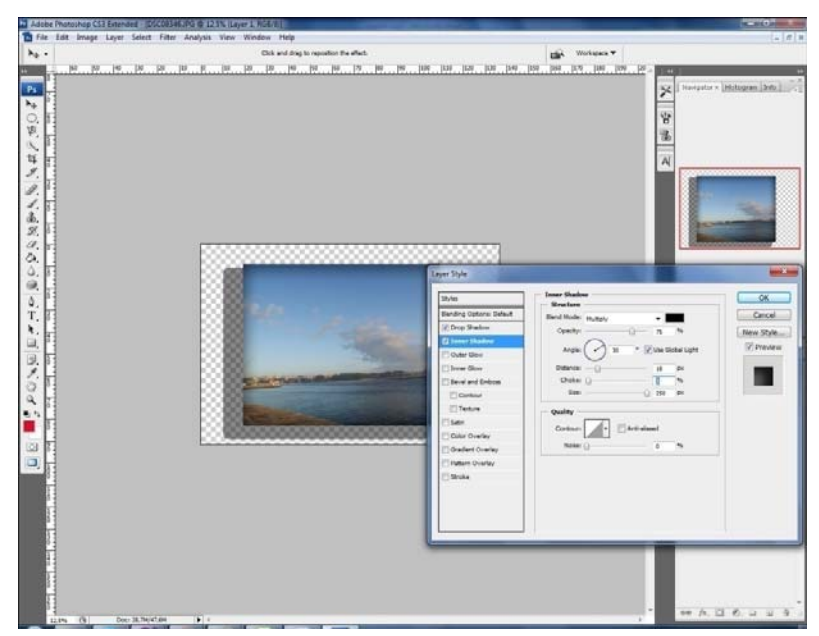

Opțiunea de *glow*, ne permite să aplicăm efectul de strălucire la diferite imagini, atât în interior cât și în exterior. Meniul ne permite, ca și în cazul aplicării umbrei, schimbarea intensități, distanței sau unghiului.

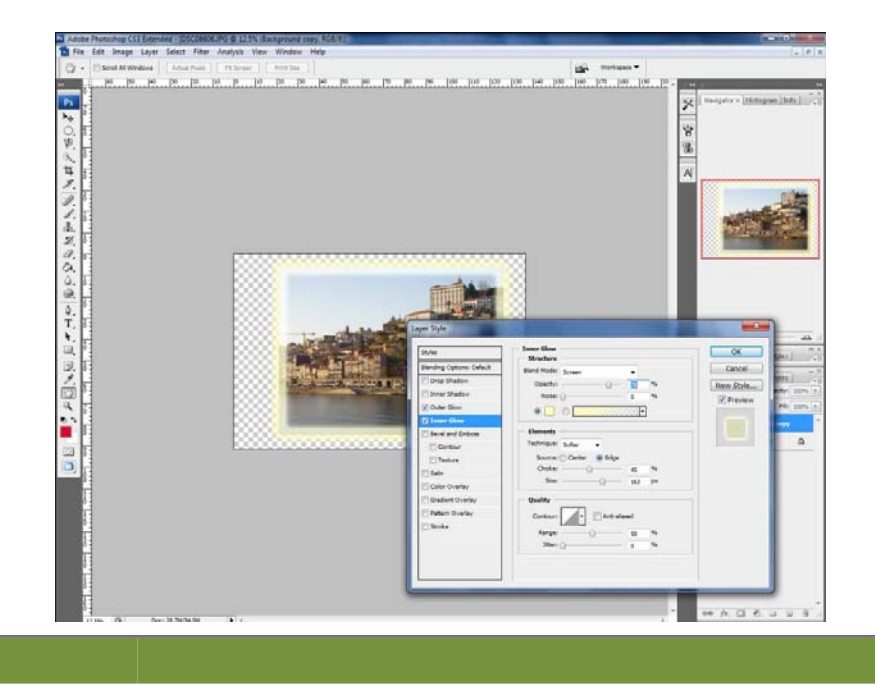

*Color overlay* și *gradient overlay* ne permit aplicarea pe imagine a unei culori sau a mai multor culori pentru a crea diferite efecte. Cu ajutorul opțiunii de schimbare a opacității culorii se poate aplica un strat de culoare fără a pierde detaliile imaginii inițiale.

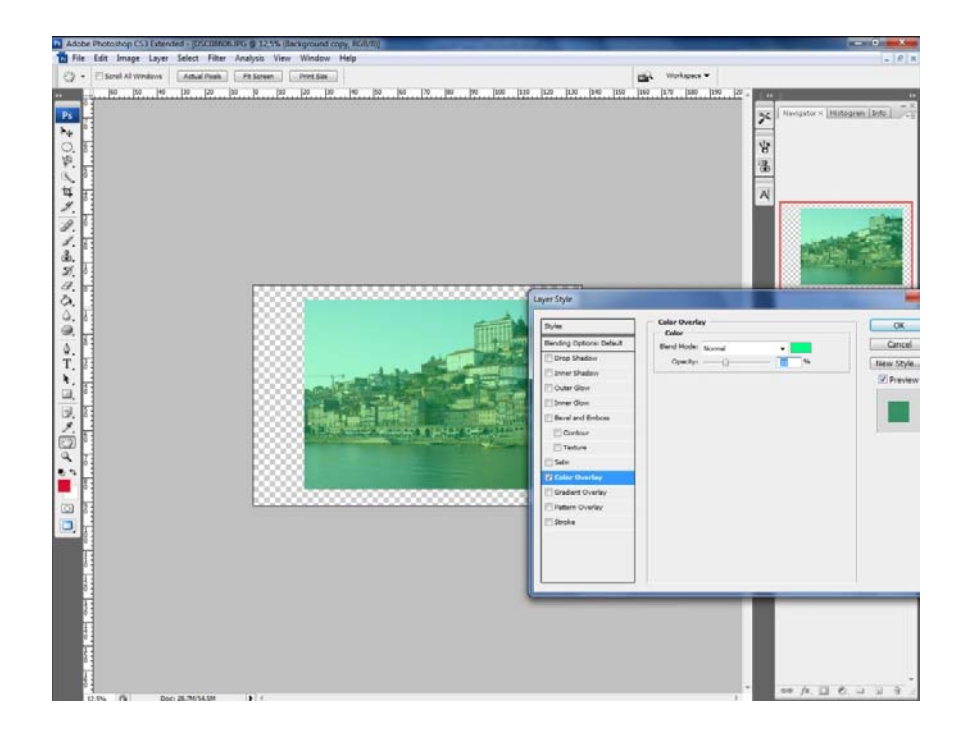

## **14.Aplicarea efectului de mască**

Aplicarea efectul de mască se poate aplica prin mai multe metode: *Reveal Mask, Hide Mask* și *Quick Mask.*

### **14.1 Reveal Mask**

Pentru a aplica masca şi a evidenţia efectul se realizează o copie a imaginii, după care imaginea copiată este desaturată din *Image/Desaturate*. Se aplică masca, *Reveal Mask*, din meniul *Layer/Layer Mask/Reveal All* sau din meniul de *Layers*. Prin aplicarea unei măști se pot aplica efecte de îmbinare a celor două imagini. Masca pentru *Reveal Mask* va fi de culoare albă.

Cu ajutorul lui *Eraser*, se poate pune în evidenţă părţi din imaginea desaturată. Modificările se pot vedea şi în spaţiul de lucru, cât şi în meniul *Layer*, pe masca albă

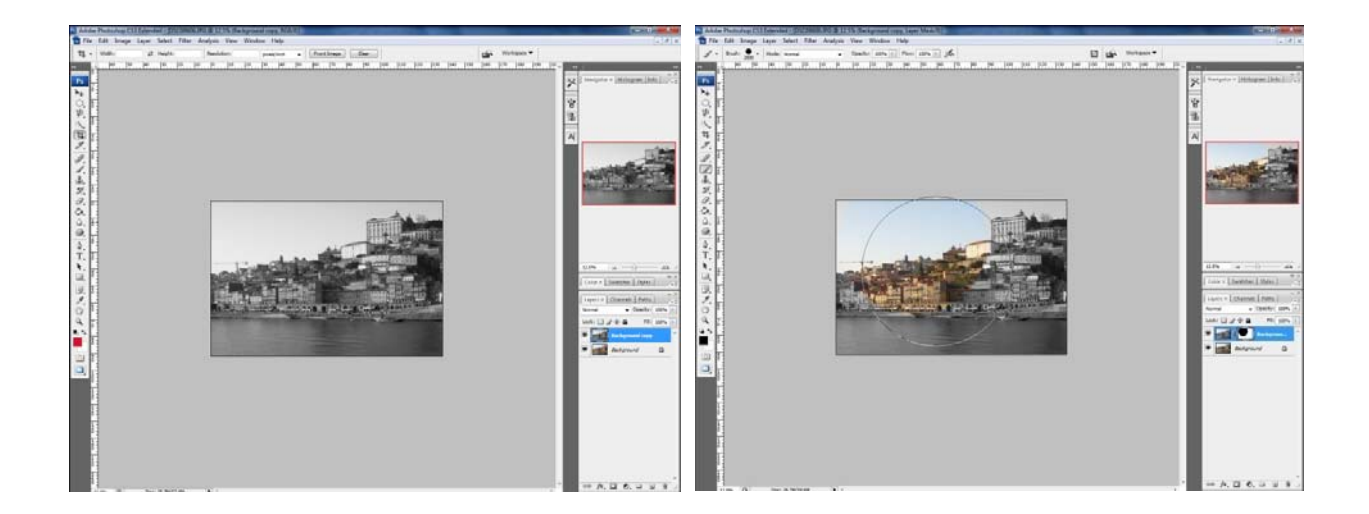

### **14.2 Hide Mask**

Pentru a aplica masca şi a evidenţia efectul se realizează o copie a imaginii, după care imaginea copiată este desaturată din *Image/Desaturate.* Se aplică masca, *Hide All Mask*, din meniul *Layer/Layer Mask/Hide All Mask*. Prin aplicarea efectului de mască se pot aplica efecte de

îmbinare a celor două imagini. Prima imagine, care nu este vizibilă, fiind acoperită de a doua imagine, va fi pusă în evidență. Masca va fi de culoare neagră.

Cu ajutorul lui *Brush*, se poate pune în evidenţă părţi din imaginea desaturată. Modificările se pot vedea şi în spaţiul de lucru, cât şi în meniul *Layer*, pe masca neagră.

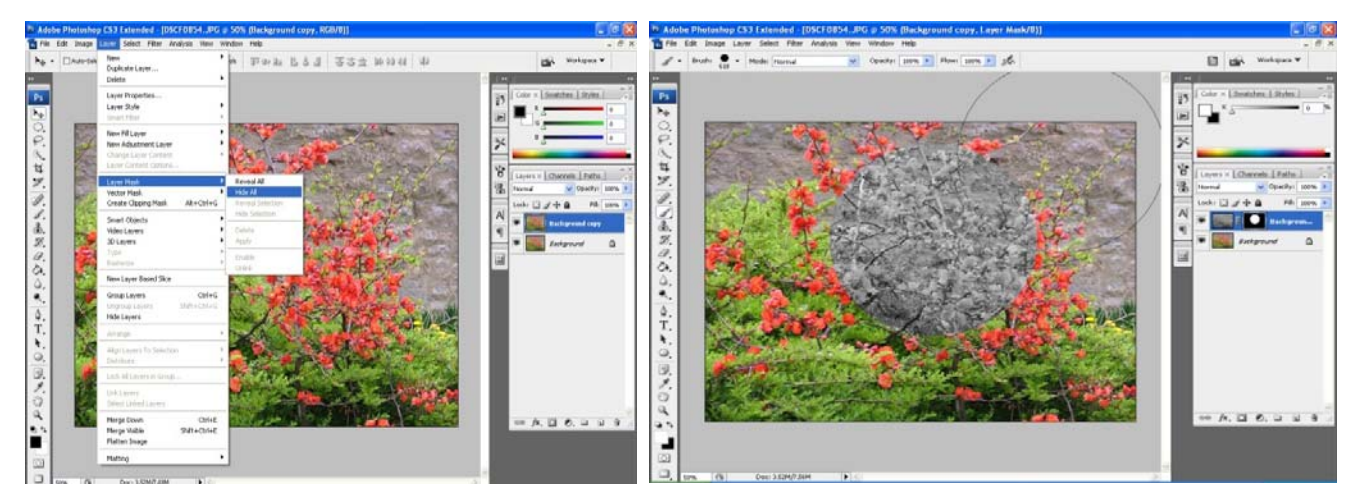

### **14.3 Quick Mask**

*Quick Mask* se aplică prin apăsarea tastei *Q*. Se foloseşte pentru a aplica diferite efecte unei imagini.

**Exemplu:** vom aplica efectul de *blur* unei imagini folosind masca, *Gradiet Tool* pentru a stabili modalitatea de aplica efectul de *blur*.

Prima etapă este deschiderea fotografiei, urmată de apăsarea tastei *Q* şi selectarea lui *Gradient Tool*. Aplicarea unei măşti ne permite să aplicăm gradient ca şi efect nu ca şi culoare. După aplicarea efectului, o parte a fotografiei va avea culoarea roşie (aşa se poate observa aplicarea efectului). Se deselectează masca prin încă o apăsare a tastei *Q* după care se aplică un efect de *blur*.

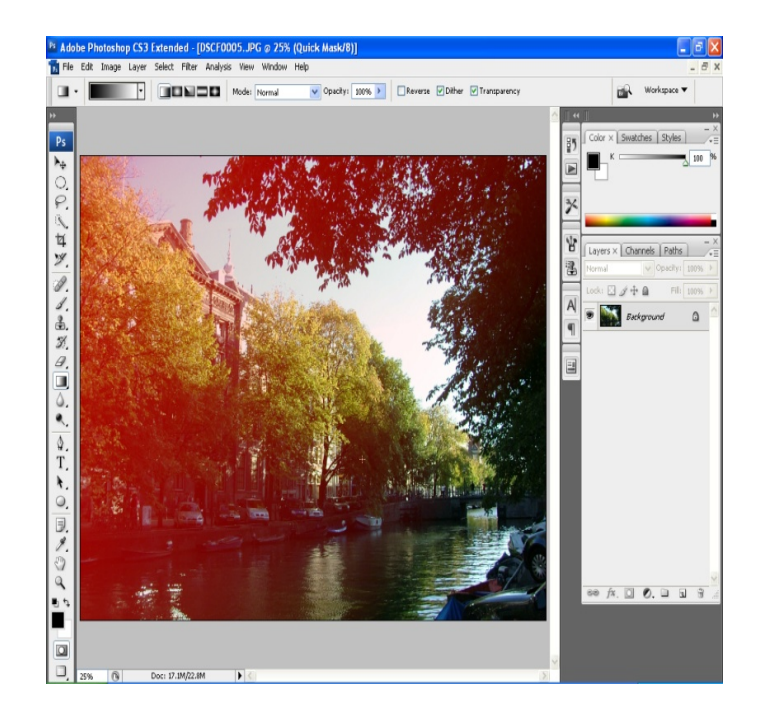

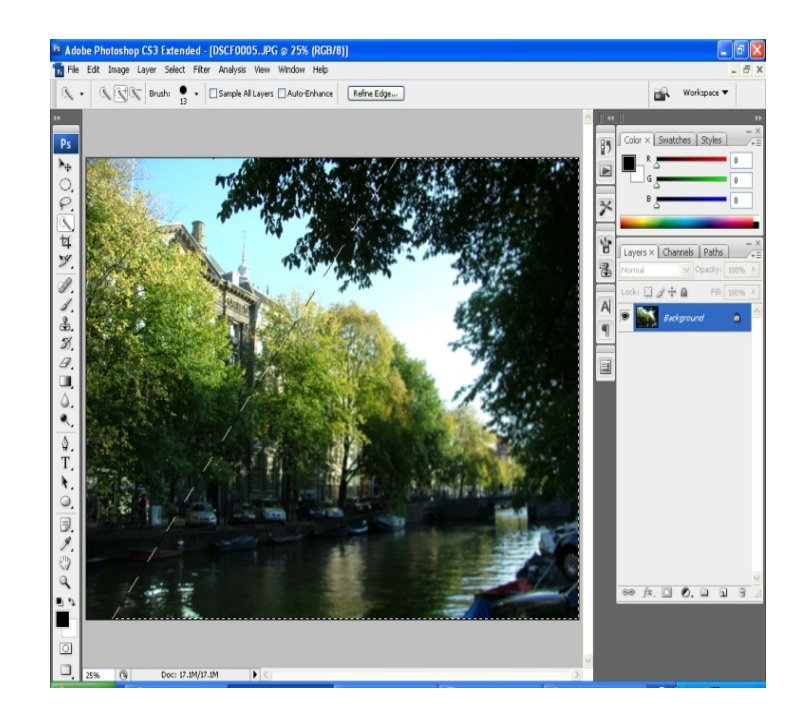

# **15. Liquify**

Efectul de Liquify permite modificarea elementelor din imagine prin: mărire, micșorare, rotire, distorsionare. Opțiunea *Liquify* poate fi din *Filter/Liquify.* 

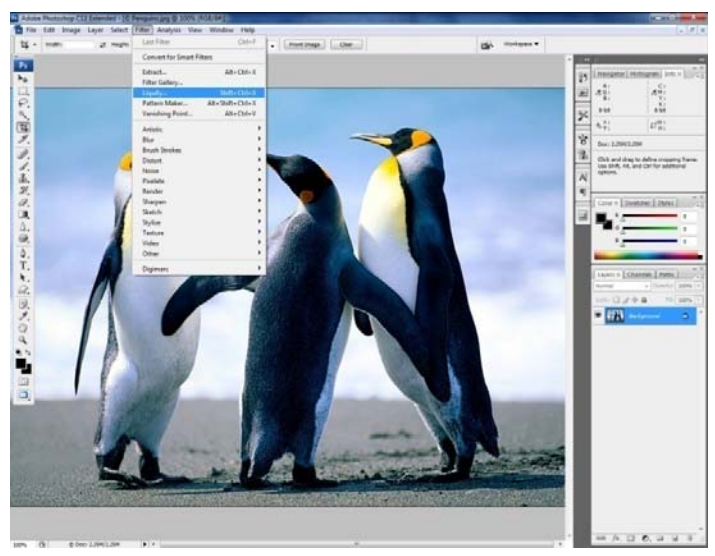

În cazul în care dorim să păstrăm o zonă pe care nu dorim să o modificăm putem să aplicăm *Freeze Mask*, din partea stângă a ferestrei care se deschide după ce dăm *click de stânga* pe opțiunea **Liquify***.* Zona pe care dorim să o selectăm pentru a fi în afara zonei de acoperire va fi marcată cu roșu.

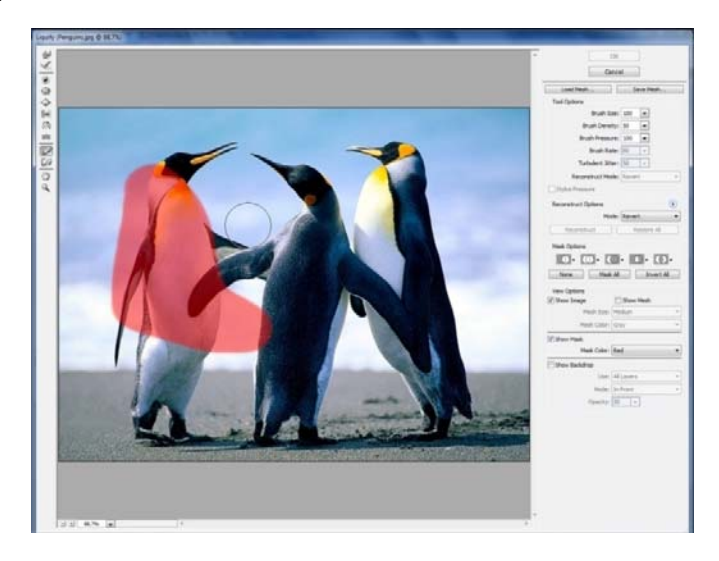

#### *Freeze mask tool*

*Forward warp tool*, împinge pixeli în sensul în care mutăm cursorul pe imagine. Acest efect permite mărirea anumitor elemente.

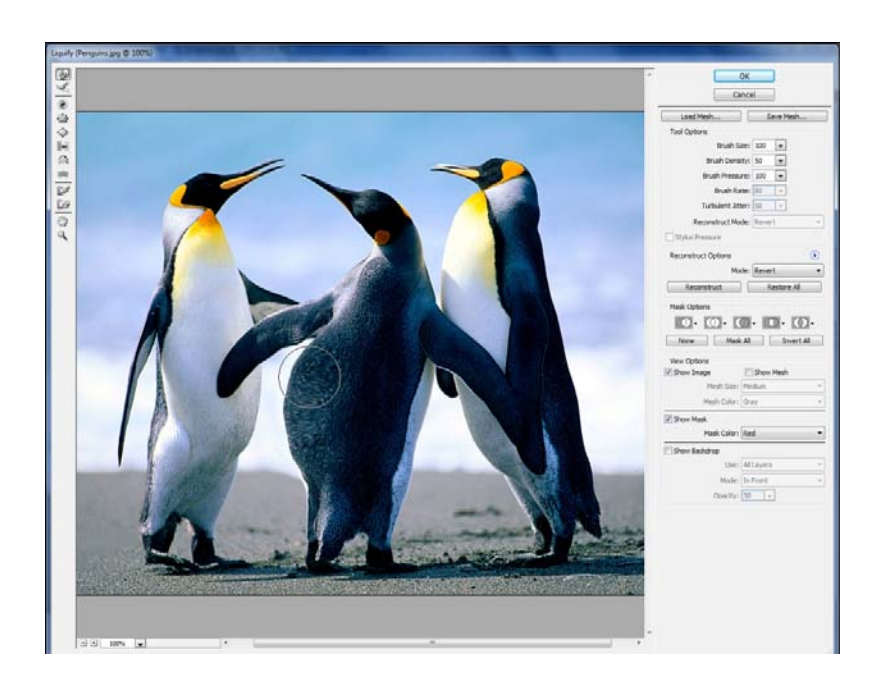

*Twirl clockwise tool***,** rotește pixeli în sensul acului de la ceas pe măsura în care ținem apăsat (click stânga mouse) sau folosim opțiunea de *drag*.

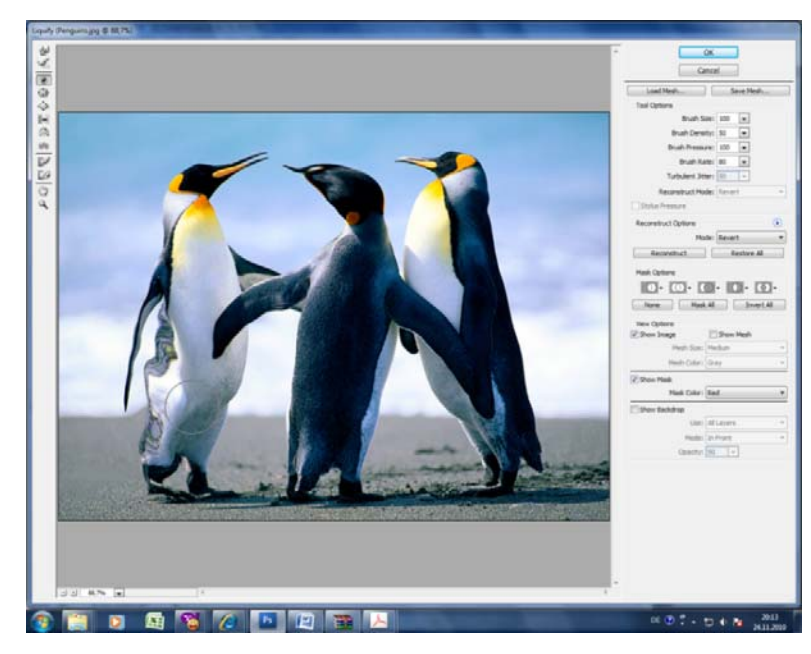

*Pucker tool,* miscă pixeli spre centrul spațiului de acțiune a cercului de la brush, în măsura în care ținem apăsat (click stânga mouse) sau folosim opțiunea de *drag*.

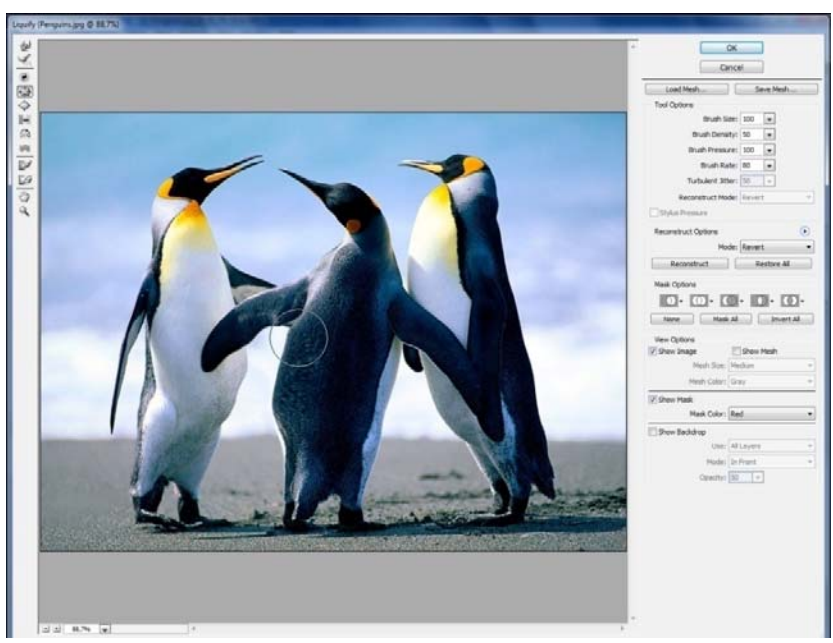

*Bloat tool***,** împinge în direcția opusă cursorului, pixeli și crează un efect de diminuare a zonei selectate în măsura în care ținem apăsat (click stânga mouse) sau folosind opțiunea *drag*.

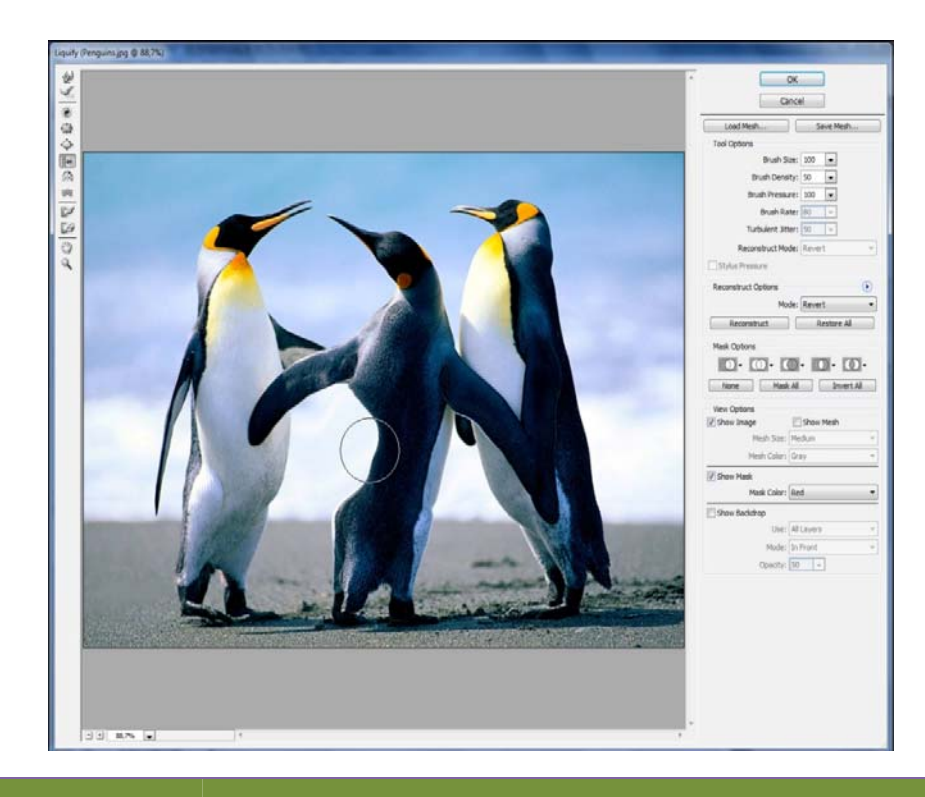

*Turbulence tool,* distorsionează imaginea. Este un instrument perfect pentru a crea în photoshop: foc, apă, nori sau alte elemente. Poate fi folosit și pentru a distorsiona anumite părți ale imagini, pentru a crea diferite efecte.

*Push left tool,* permite mutarea pixelilor pe direcția în care se mișcă cursorul, iar *Mirror tool* permite copierea unei zone modificată în zona în care acționează cursorul.

*Reconstruct tool,* permite revenirea la forma inițială a unei zone care a fost modificată. Această opțiune permite refacerea zonei fără a părăsi fereastra de lucru.

# **16.Efectul de Oglindire**

Realizarea efectului de oglindire se folosește foarte des în Photoshop având în vedere faptul că este folosit în multe situații. Pentru a realiza efectul de oglindire este foarte importantă selectarea zonei pe care o dorim să apară imaginea. Putem folosi o imagine întreagă sau doar o anumită porțiune.

Realizarea efectului de oglindire în apă se face prin următoarele etape:

• selectarea și importarea fotografiei pe care dorim să lucrăm:

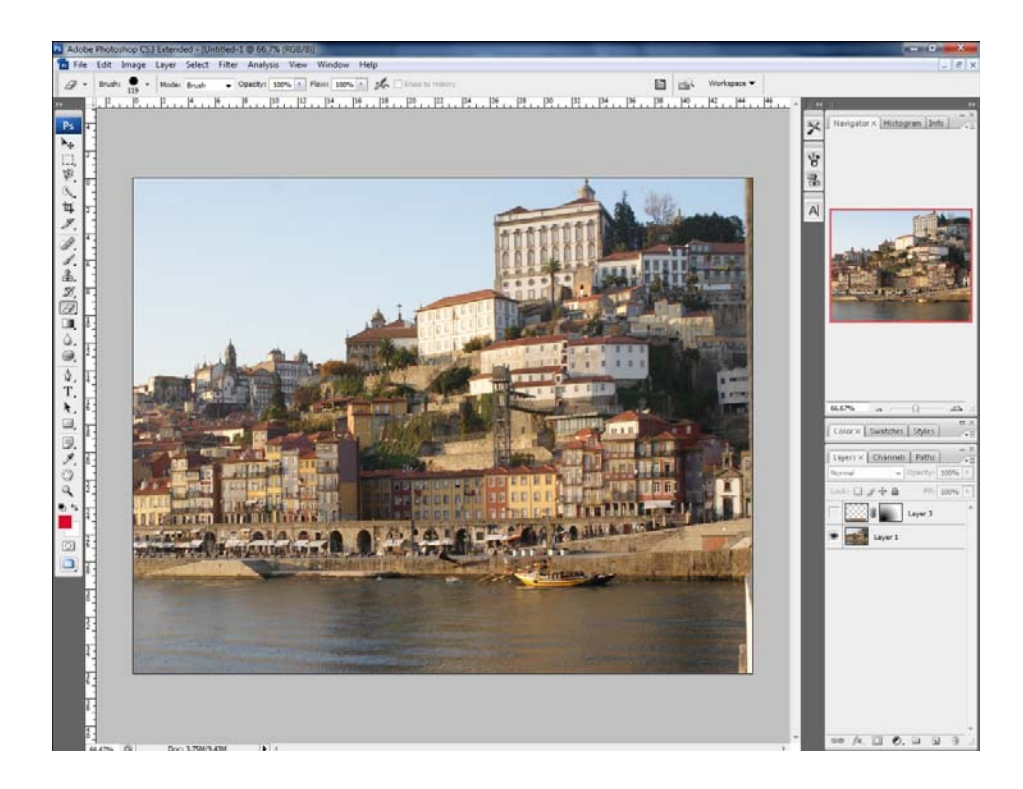

• selectarea zonei care dorim să apară ca și oglindire după care aplicăm opțiunea de *copy* și *paste* pentru a crea un layer nou:

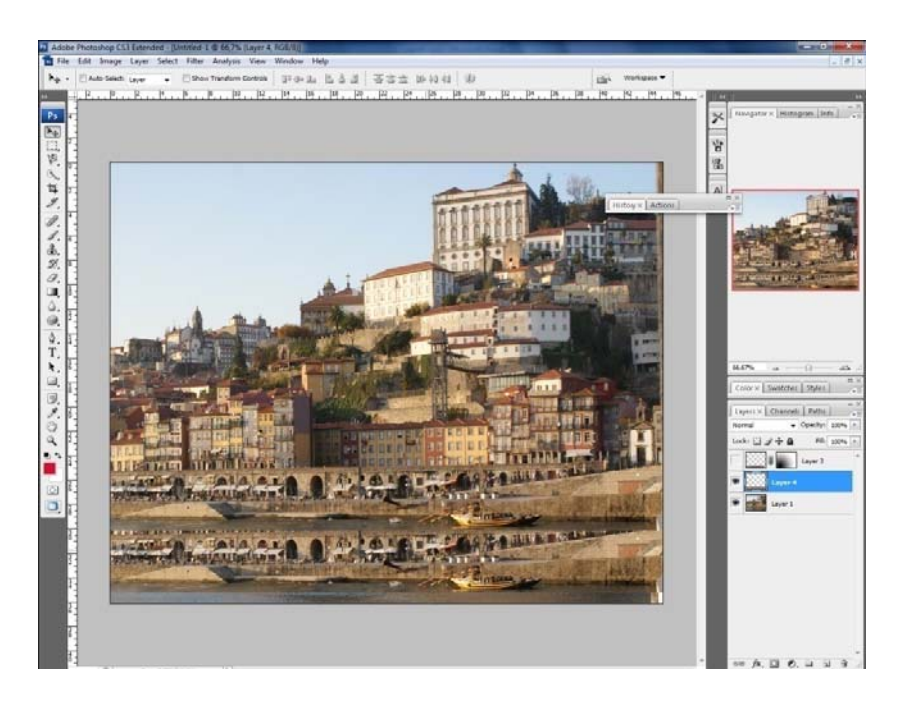

- pentru ca să avem un efect de oglindire avem nevoie ca să rotim imaginea și să o poziționăm în așa încât să fie perfect paralelă cu imaginea inițială;
- rotirea o putem face din *Edit/Transform/Flip Vertical,* care îmi permite să poziționez imaginea în sens invers, paralel dintr‐o singură mișcare:

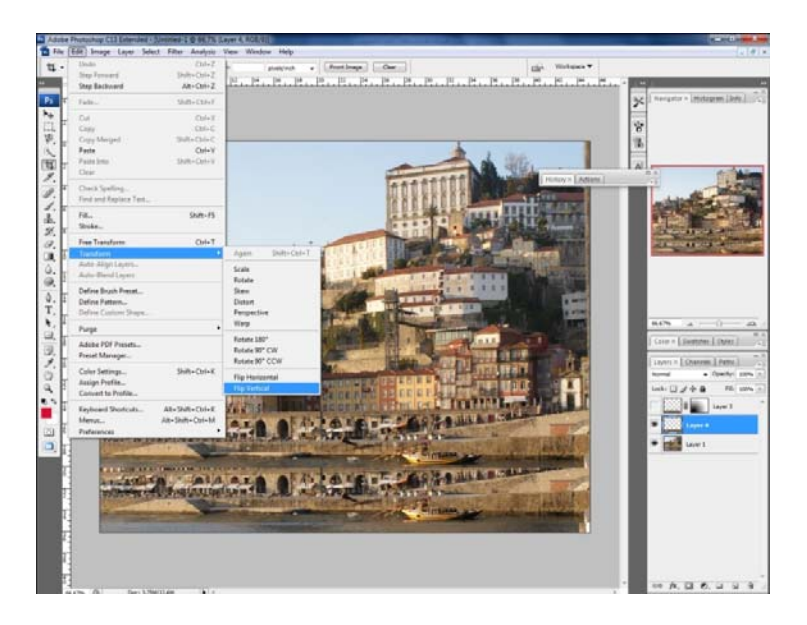

• în următoarea etapă trebuie sa prelucrăm imaginea copiată pentru a realiza complet efectul de oglindire și a integra al doilea layer în imaginea de ansamblu;

• vom aplica efectul de mască (*reveal mask* ‐ meniul de jos din layers) pe al doilea layer după care cu ajutorul lui gradient tool vom aplica efectul de schimbare a opacității imaginii în mod gradual (în acest caz, *Gradient Tool* nu va aplica culori, datorită prezenței lui *Reveal Mask* care transformă *Gradient tool*);

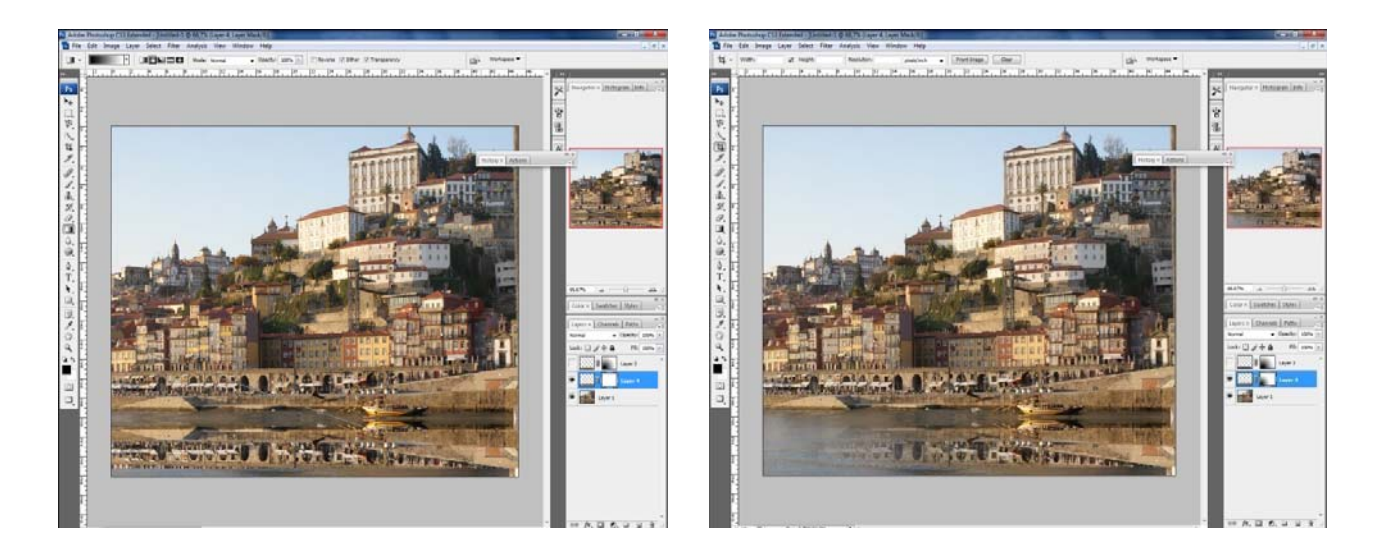

• pentru ca efectul de oglindire să fie cât mai real, după aplicarea lui *Gradient Tool* care schimbă gradual opacitatea trebuie să modificăm un pic opacitatea întregului layer din meniul de layer (în această situație vom folosi o opacitate de 38 % pentru a crea efectul dorit).

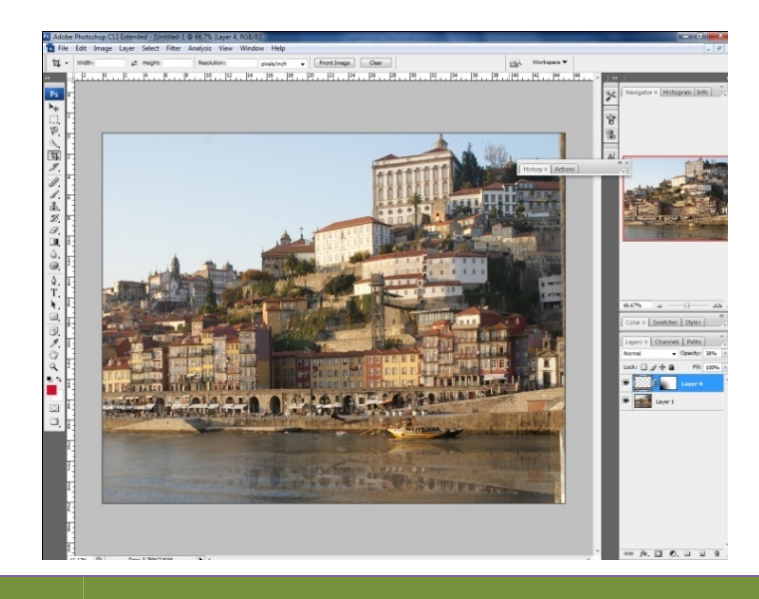

## **Comenzi de tastatură**

- **Ctrl** și **++** / mărirea suprafeței de lucru
- **Ctrl** și *‐‐*/ micșorarea suprafeței de lucru
- **Ctrl** și **T**/ transform scale și rotate
- **Ctrl** și **N**/o nouă pagină
- **Ctrl** + **O**/ open
- **Ctrl + S**/ save
- **Ctrl+X/cut**
- **Ctrl+V**/paste
- **Ctrl+C**/copy
- **Ctrl+ Alt + Z**/ undo
- **Shift+ Ctrl+ V**/ paste into
- **Shift+ Ctrl+ X**/Liquify
- **D**/ schimbarea culorii în foreground și background în negru și respectiv alb
- **D+X/** schimbarea culorii în foreground și background în alb și respectiv negru
- **Q**/ Activare Quick mask și Dezactivare Quick mask
- **F7**/ Meniu layers
- **F5/Meniu Brush**
- **Ctrl + Alt+Shift+ E**/ Merge